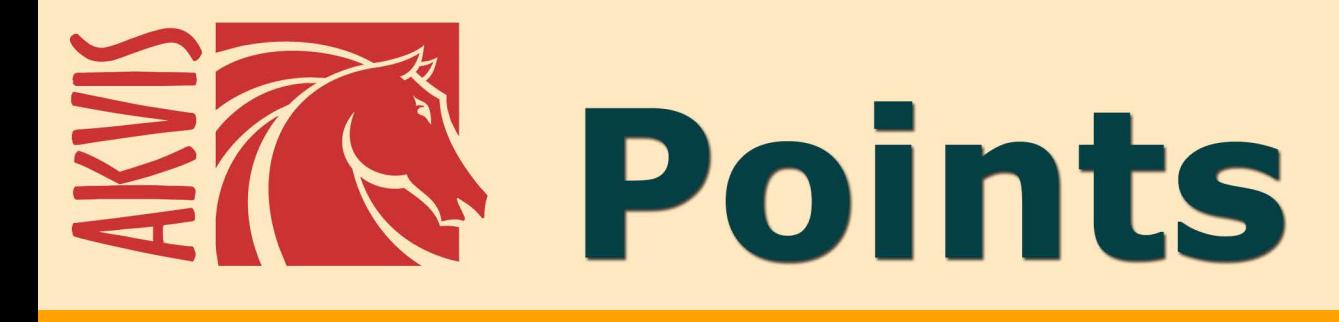

# Эффект пуантилизма

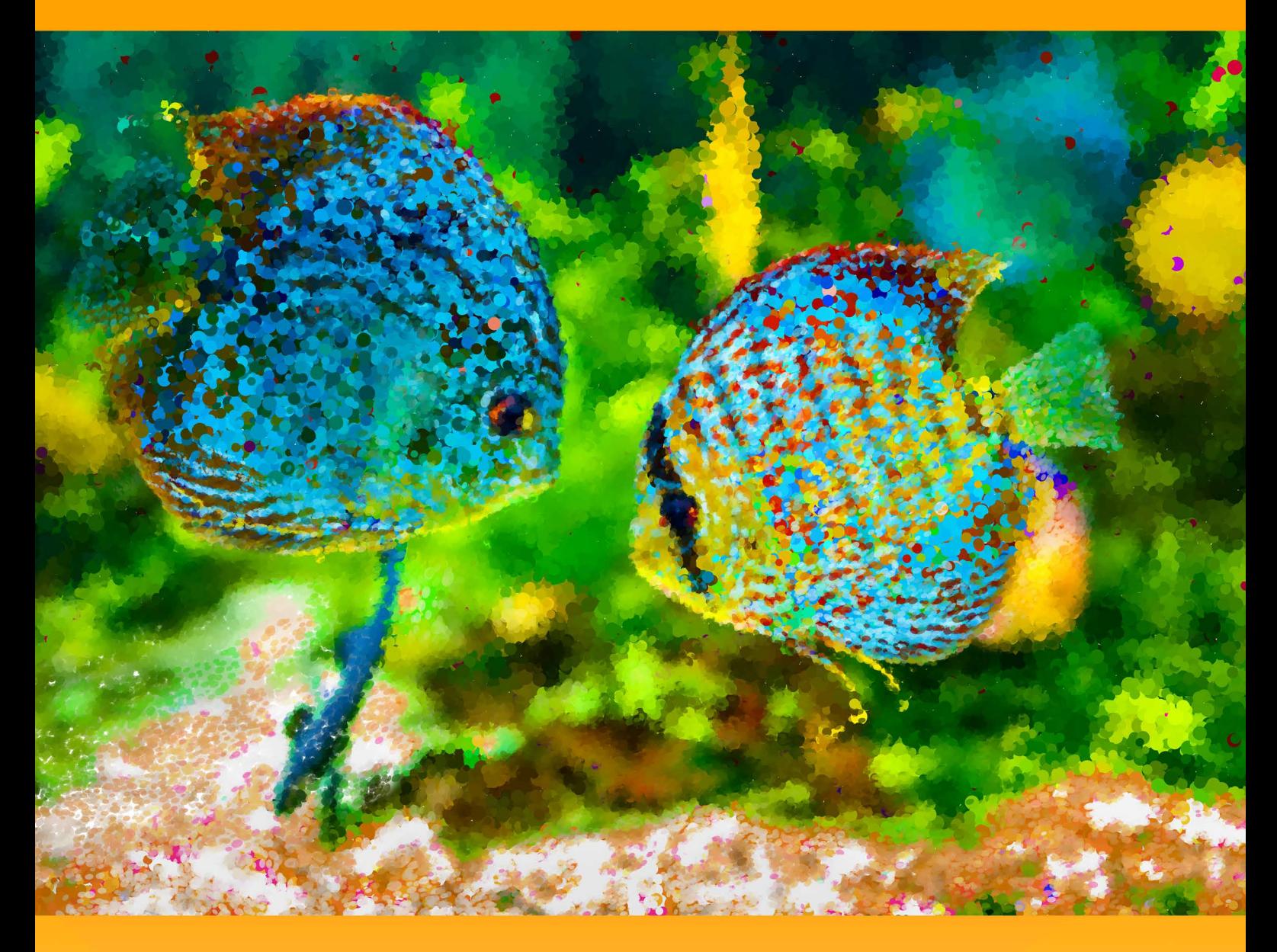

akvis.com

# **ОГЛАВЛЕНИЕ**

- [О программе AKVIS Points](#page-2-0)
- [Установка программы под Windows](#page-6-0)
- [Установка программы на](#page-9-0) Mac
- [Установка программы на](#page-11-0) Linux
- [Регистрация программы](#page-13-0)
- Работа с программой
	- [Рабочая область](#page-16-0)
	- [Работа с программой](#page-19-0)
	- [Параметры эффекта](#page-23-0)
	- [Лента кадров](#page-28-0)
	- [Инструменты и их параметры](#page-31-0)
	- [Работа с холстом](#page-35-0)
	- [Рамка](#page-36-0)
	- [Надпись](#page-37-0)
	- [Работа с пресетами](#page-38-0)
	- [Настройки программы](#page-39-0) [Пакетная обработка](#page-40-0)
	- [Печать изображения](#page-45-0)
- Примеры
	- [Галерея Points](#page-47-0)
	- [Прогулка по осеннему парку](#page-52-0)
	- [Солнечное утро](#page-55-0)
- [Программы компании](#page-59-0) AKVIS

# <span id="page-2-0"></span>**AKVIS POINTS 6.1** | КАРТИНЫ В ТЕХНИКЕ ПУАНТИЛИЗМА

**AKVIS Points** позволяет превратить фотографии в картины, используя одну из самых выразительных живописных техник — пуантилизм.

**Пуантилизм** — особая техника рисования, характеризующаяся наложением красок раздельными четкими мазками в виде точек или пятен. Это стилистическое направление в живописи выросло из импрессионизма. Сложный цветовой тон разлагается на отдельные цвета, которые фиксируются на полотне точечными мазками в расчете на их оптическое смешение при зрительном восприятии картины.

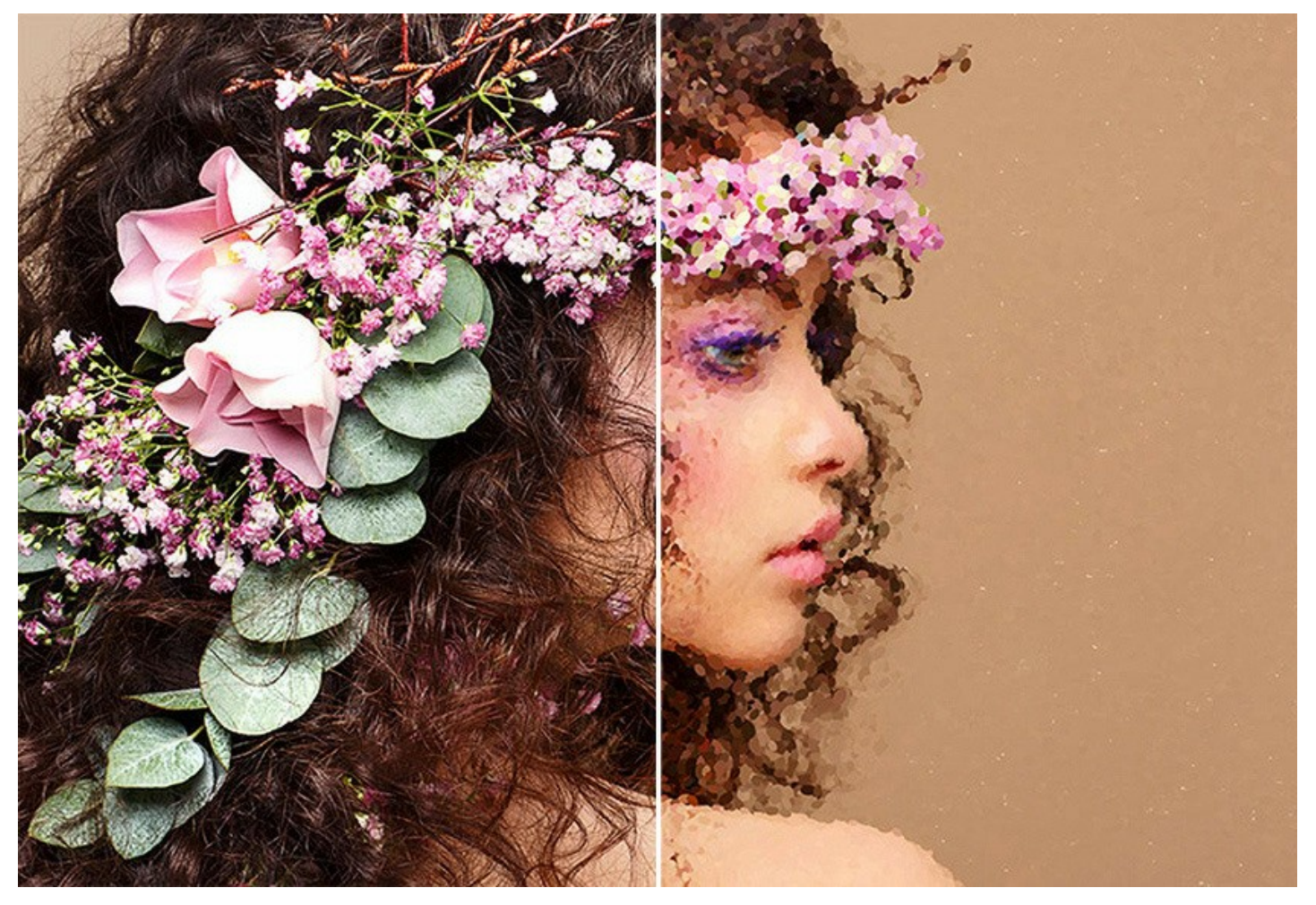

Принцип действия похож на то, как изображения представлены на экране компьютера: пикселы можно сравнить с разноцветными точками на картинах пуантилистов.

Программа Points поможет вам создать великолепные произведения искусства в манере [пуантилистов,](#page-23-0) картины, выполненные яркими и чистыми красками, наполненные светом и воздухом.

Превратите свои фотографии в картины в стиле Жоржа Сёра и Поля Синьяка!

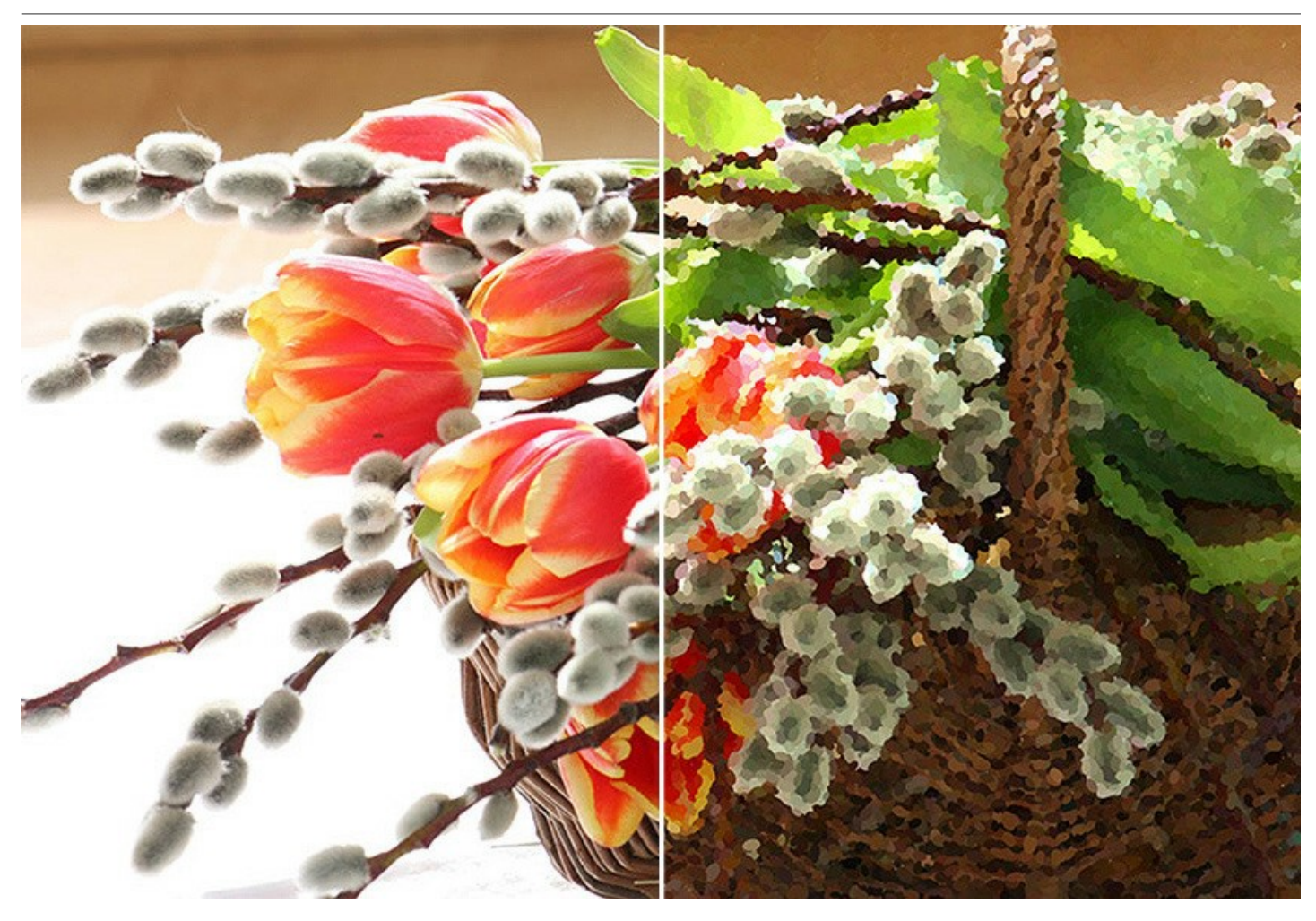

В программу включены готовые [пресеты](#page-38-0), которые облегчают работу. Можно создавать свои пресеты, сохраняя любимые комбинации настроек.

Программа позволяет использовать в качестве фона как плоский лист бумаги, так и [рельефную поверхность,](#page-35-0) изменять тип холста, что делает результат еще более впечатляющим. Можно добавить на полотно [текст или водяной знак](#page-37-0) (подпись автора, название, логотип).

Программа поддерживает [пакетную обработку файлов,](#page-40-0) т.е. преобразование серии изображений в автоматическом режиме с одинаковыми настройками эффекта. Данная возможность полезна для создания рисунков в едином стиле, например, для сайта, блога, буклета или альбома, а также для превращения видео в мультфильм или комиксы.

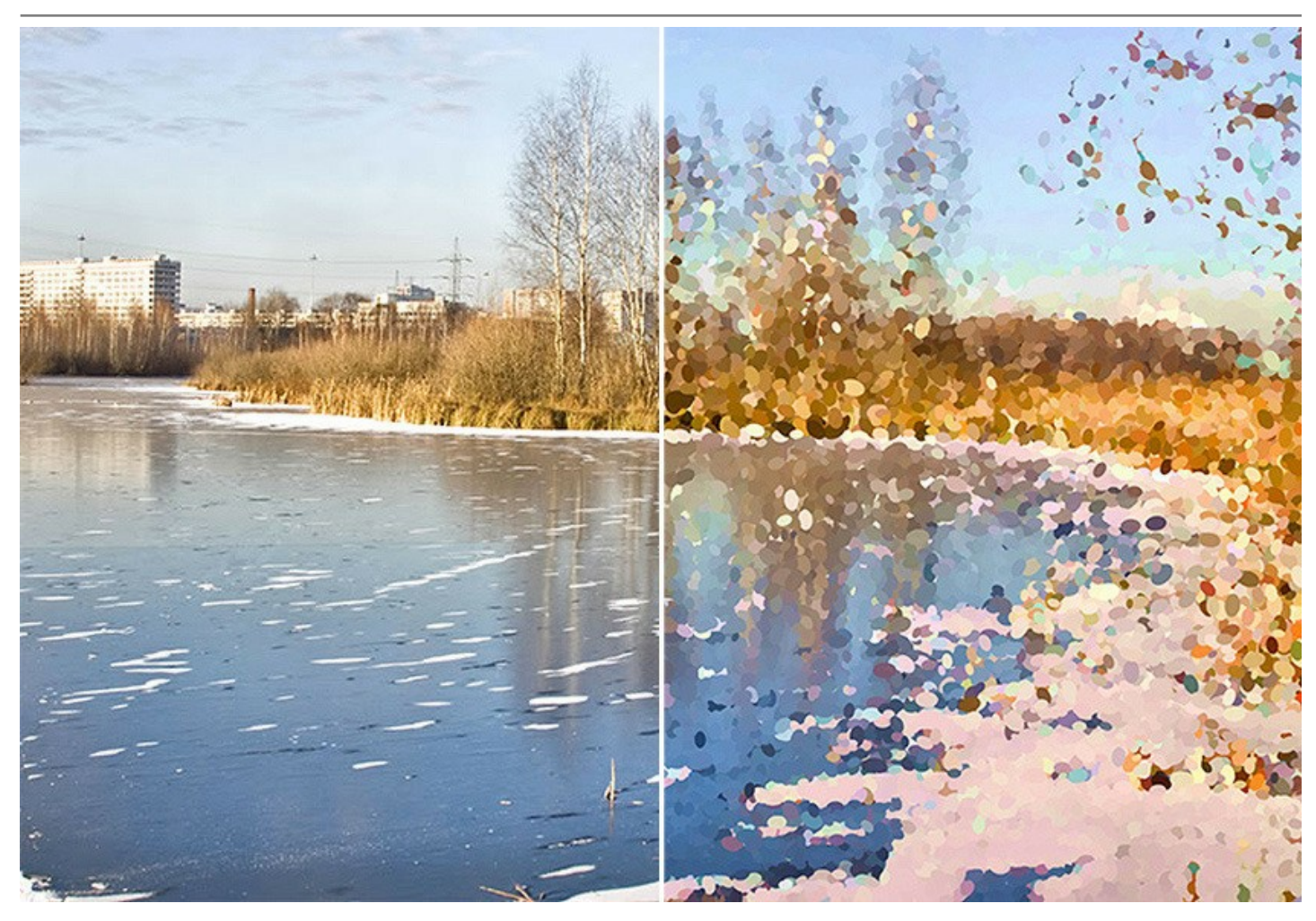

Возможности программы зависят от типа лицензии. Некоторые опции и инструменты доступны только для лицензий *Home Deluxe* и *Business*. Во время ознакомительного периода можно попробовать все варианты и выбрать наиболее подходящий.

# *Особые возможности Deluxe/Business:*

В процессе обработки изображения программа делает снимки промежуточных этапов. С помощью [Ленты кадров](#page-28-0) можно получить разные варианты рисунка, не меняя параметров эффекта.

Дополнительные [инструменты постобработки](#page-32-0) позволяют нанести завершающие штрихи на готовую картину, усилить или уменьшить эффект на выбранных областях.

Для получения полной информации смотрите [сравнительную таблицу](https://akvis.com/ru/points/comparison.php?utm_source=help) версий и лицензий.

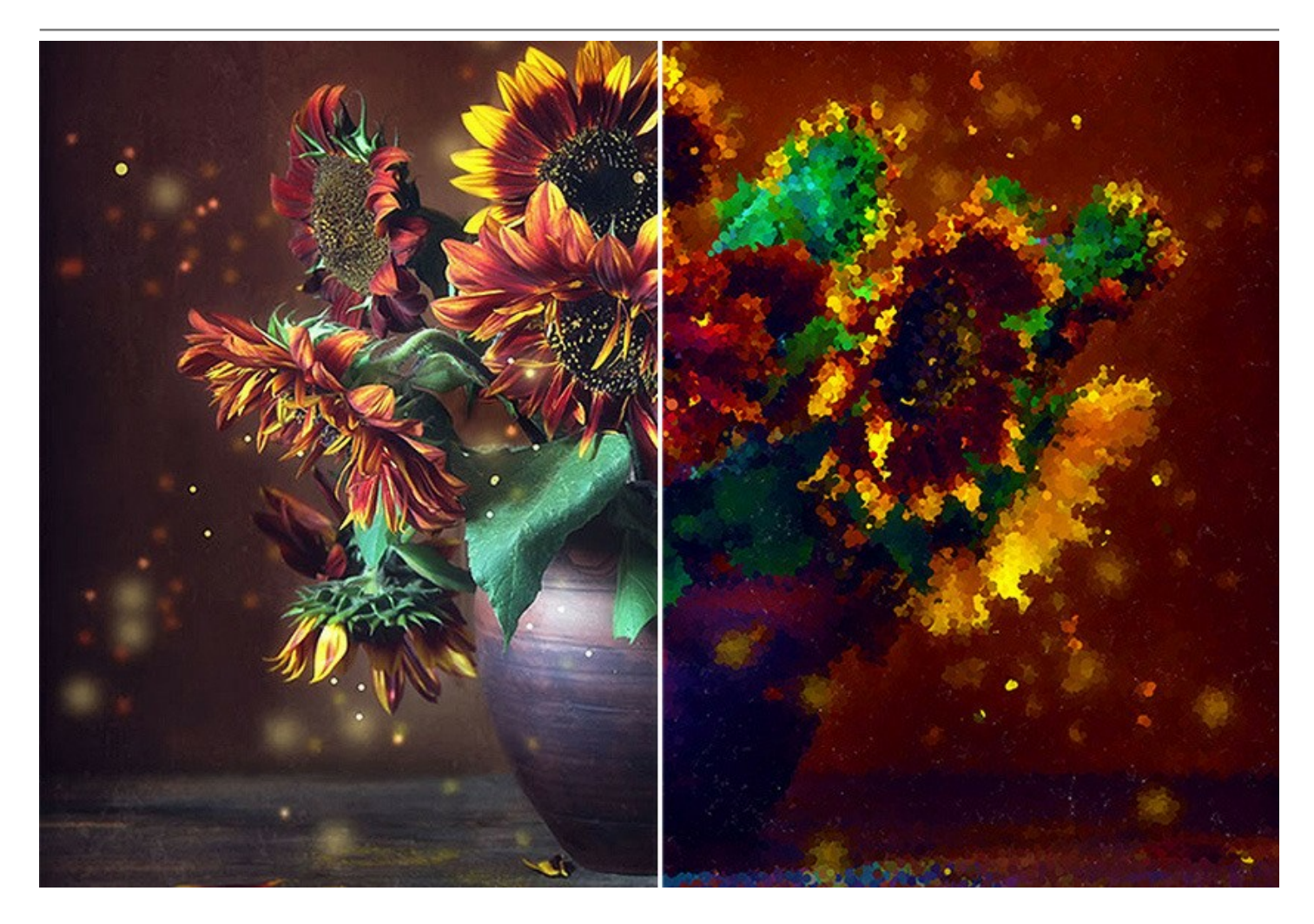

**AKVIS Points** представлен в виде самостоятельной программы (*standalone*) и в виде плагина для графических редакторов (*plugin*).

Плагин Points совместим с [AliveColors](https://alivecolors.com/ru/about-alivecolors.php), Adobe Photoshop, Corel PaintShop Pro и другими графическими редакторами. Для более подробной информации смотрите [таблицу совместимости](https://akvis.com/ru/compatibility-software.php?utm_source=help).

# <span id="page-6-0"></span>**УСТАНОВКА НА WINDOWS**

Следуйте инструкции, чтобы установить программу **AKVIS** на **Windows**.

Для установки программы необходимо обладать правами администратора.

Перед установкой плагина необходимо закрыть графический редактор, в который будет устанавливаться плагин. Если установка плагина была выполнена при запущенном графическом редакторе, то его необходимо перезапустить.

- 1. Запустить программу установки двойным щелчком по файлу **exe**.
- 2. Выбрать язык программы и нажать на кнопку **Установить** (Install).
- 3. Ознакомиться с **Лицензионным Соглашением**, при согласии с его условиями выбрать пункт "Я принимаю условия лицензионного соглашения" ("I accept the term in the license agreement") и нажать на кнопку **Далее** (Next).

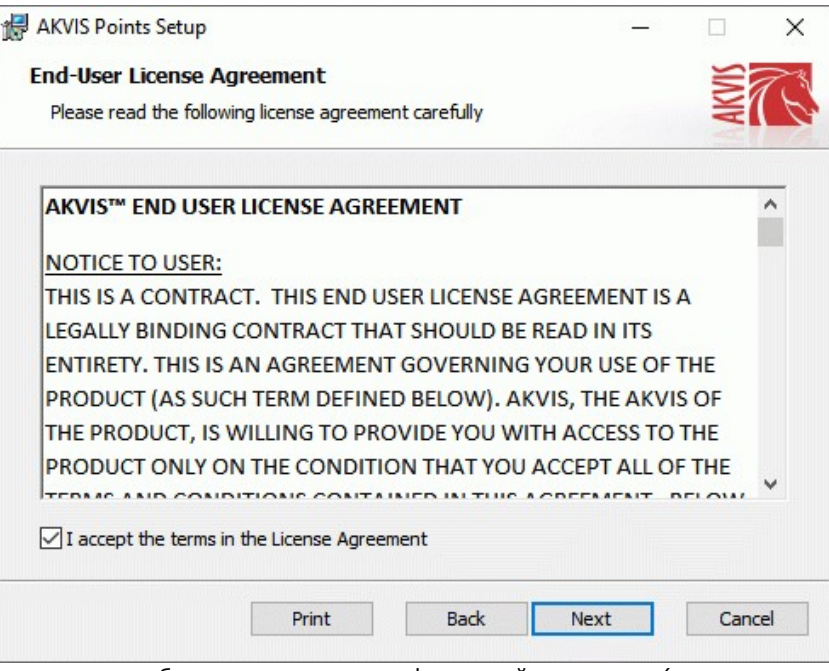

4. Для установки **плагина** нужно выбрать из списка графический редактор (или редакторы), в который будет устанавливаться плагин.

Для установки **версии standalone** (отдельной программы) должен быть выбран соответствующий вариант — **Standalone**.

Для создания ярлыка программы на рабочем столе должен быть выбран компонент **Ярлык на рабочий стол** (Desktop Shortcut).

Нажать на кнопку **Далее** (Next).

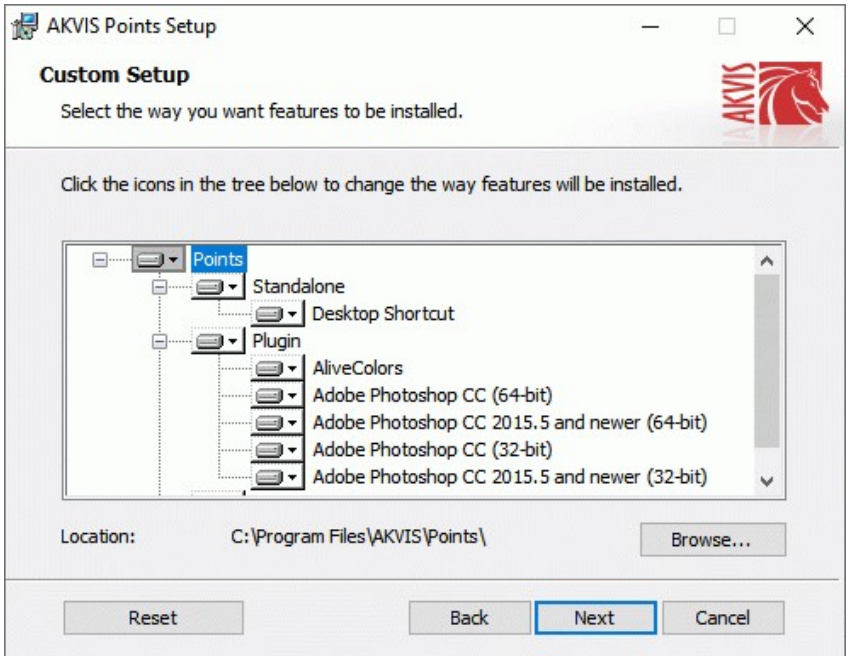

5. Нажать кнопку **Установить** (Install).

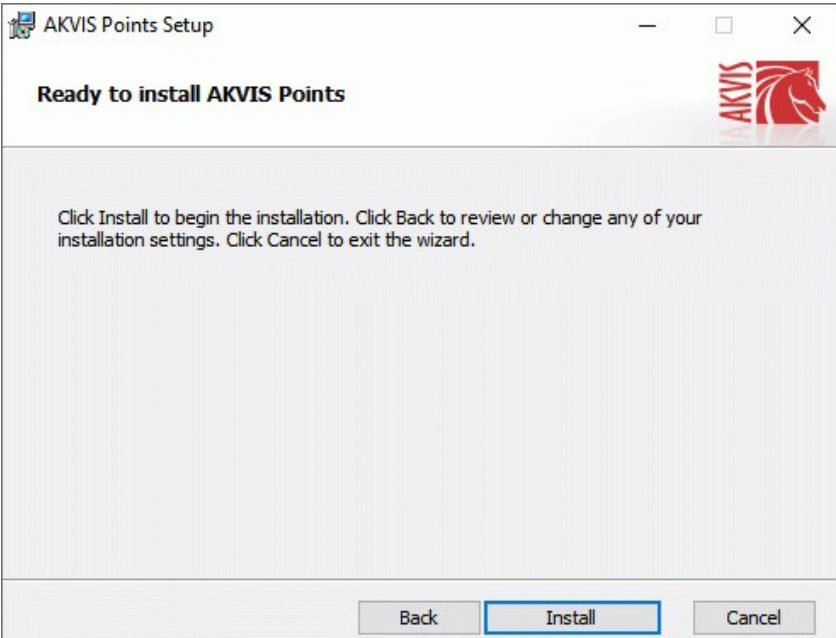

6. Запустится процесс установки программы.

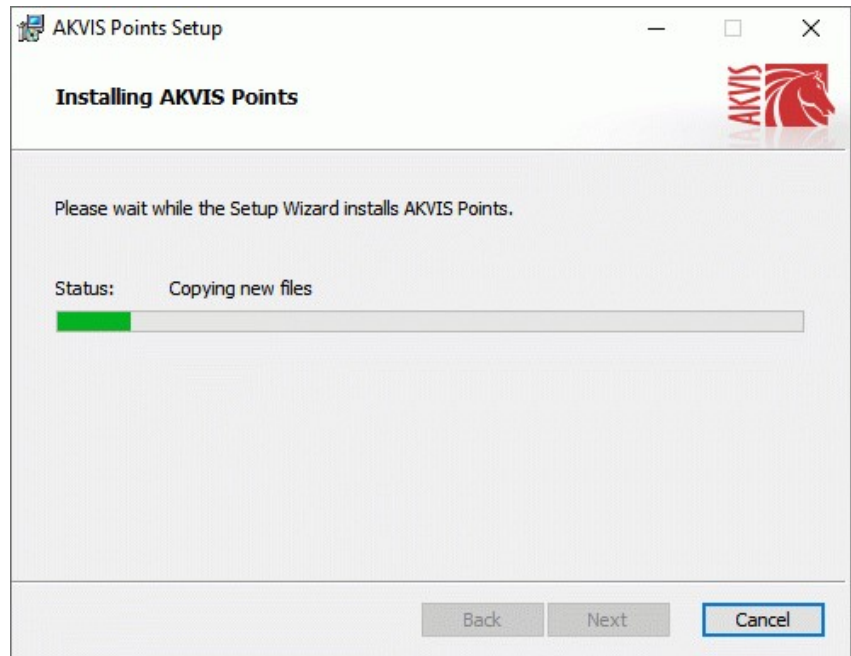

7. Можно подписаться на рассылку AKVIS и получать новости об обновлениях программ, ссылки на обучающие статьи и специальные предложения. Для этого введите свой адрес e-mail и подтвердите согласие с политикой конфиденциальности.

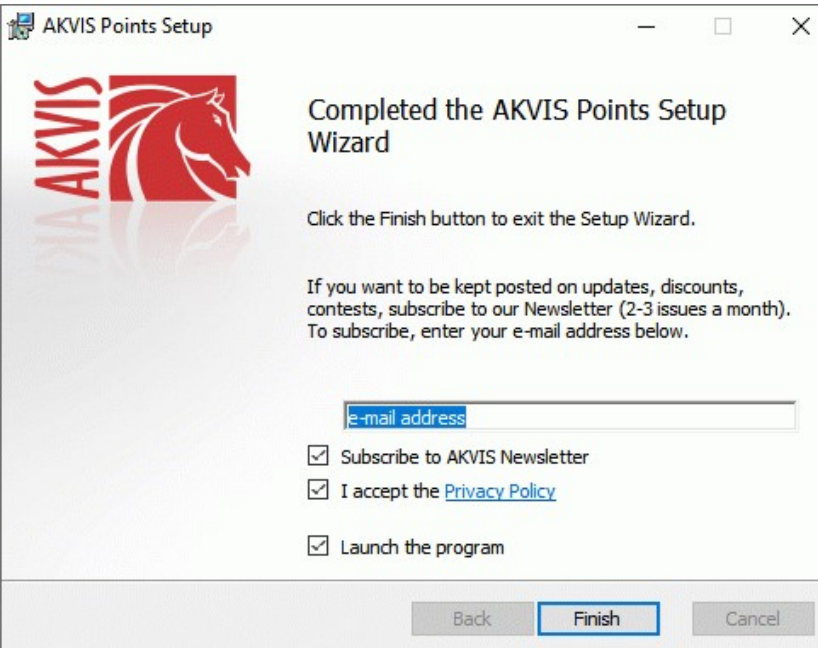

8. Нажать кнопку **Готово** (Finish) для выхода из программы инсталляции.

После установки **программы AKVIS Points** в главном меню **Start** (Пуск) появится пункт **AKVIS -> Points**, a на рабочем столе — ярлык программы **AKVIS Points** (если при установке было выбрано создание ярлыка).

После установки **плагина Points** в меню фильтров (эффектов) редактора появится новый пункт **AKVIS – Points**. Используйте эту команду для вызова плагина из графического редактора. Например, в **Photoshop: Filter -> AKVIS -> Points**, в **AliveColors: Эффекты -> AKVIS -> Points**.

**Внимание!** Если плагин не установился в графический редактор автоматически, можно [подключить его вручную](https://akvis.com/ru/graphic-tips/add-plugins/index.php?utm_source=help). Обычно достаточно просто **скопировать файл 8bf** из папки AKVIS в папку Plug-ins графического редактора. Например, для Adobe Photoshop CC скопируйте **8bf** в папку Program Files\Common Files\Adobe\Plug-Ins\CC.

# <span id="page-9-0"></span>**УСТАНОВКА НА MAC**

Следуйте инструкции, чтобы установить программу **AKVIS** на **Mac**.

Для установки программы необходимо обладать правами администратора.

- 1. Открыть виртуальный диск **dmg**:
	- **akvis-points-app.dmg** для установки версии **Standalone** (отдельной программы)
	- **akvis-points-plugin.dmg** для установки версии **Plugin**.
- 2. Ознакомиться с **Лицензионным соглашением** и нажать кнопку **Agree**.

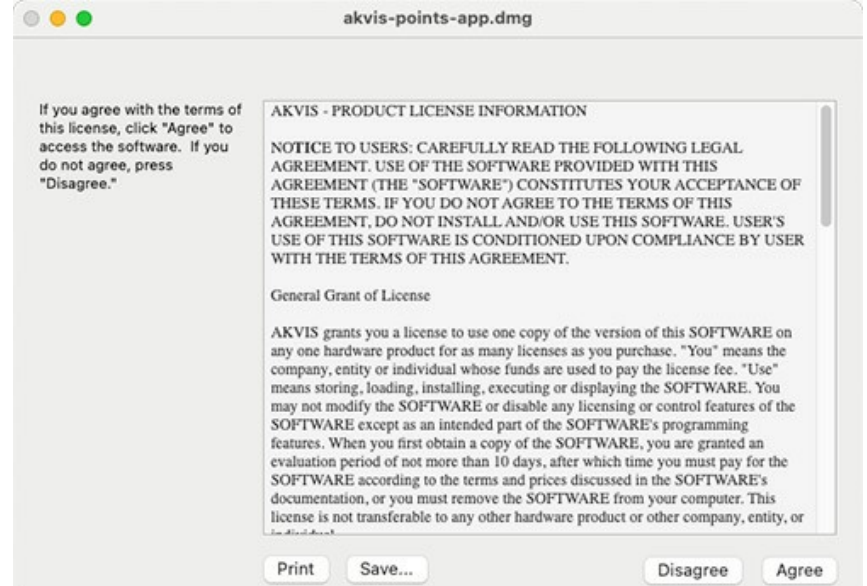

3. Откроется окно **Finder** с приложением **AKVIS Points** (в случае установки отдельной программы) или, в случае установки плагина, с папкой **AKVIS Points Plugin**.

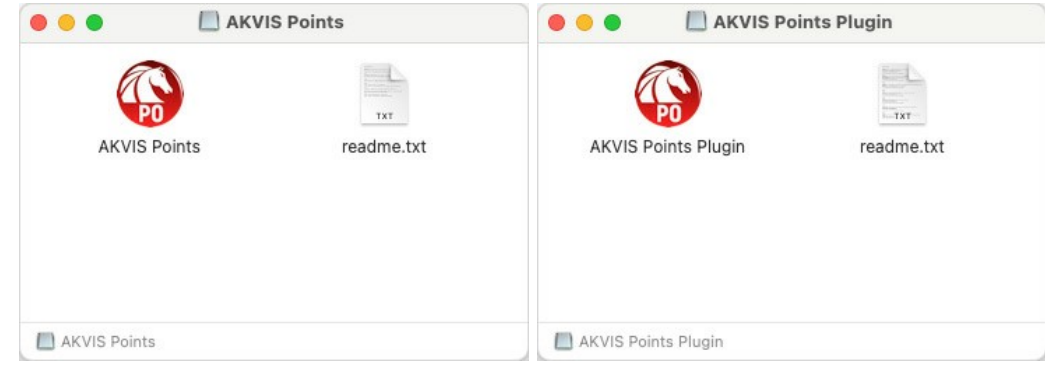

Для установки версии *standalone* приложение **AKVIS Points** переместить в папку **Applications**.

Для установки версии *plugin* приложение **AKVIS Points Plugin** перенести в папку с плагинами графического редактора:

**AliveColors**: любая папка, указанная в настройках редактора,

**Photoshop CC 2023, CC 2022, CC 2021, CC 2020, CC 2019, CC 2018, CC 2017, CC 2015.5**: **Library/Application Support/Adobe/Plug-Ins/CC**,

**Photoshop CC 2015**: **Applications/Adobe Photoshop CC 2015/Plug-ins**,

**Photoshop CS6**: **Applications/Adobe Photoshop CS6/Plug-Ins**.

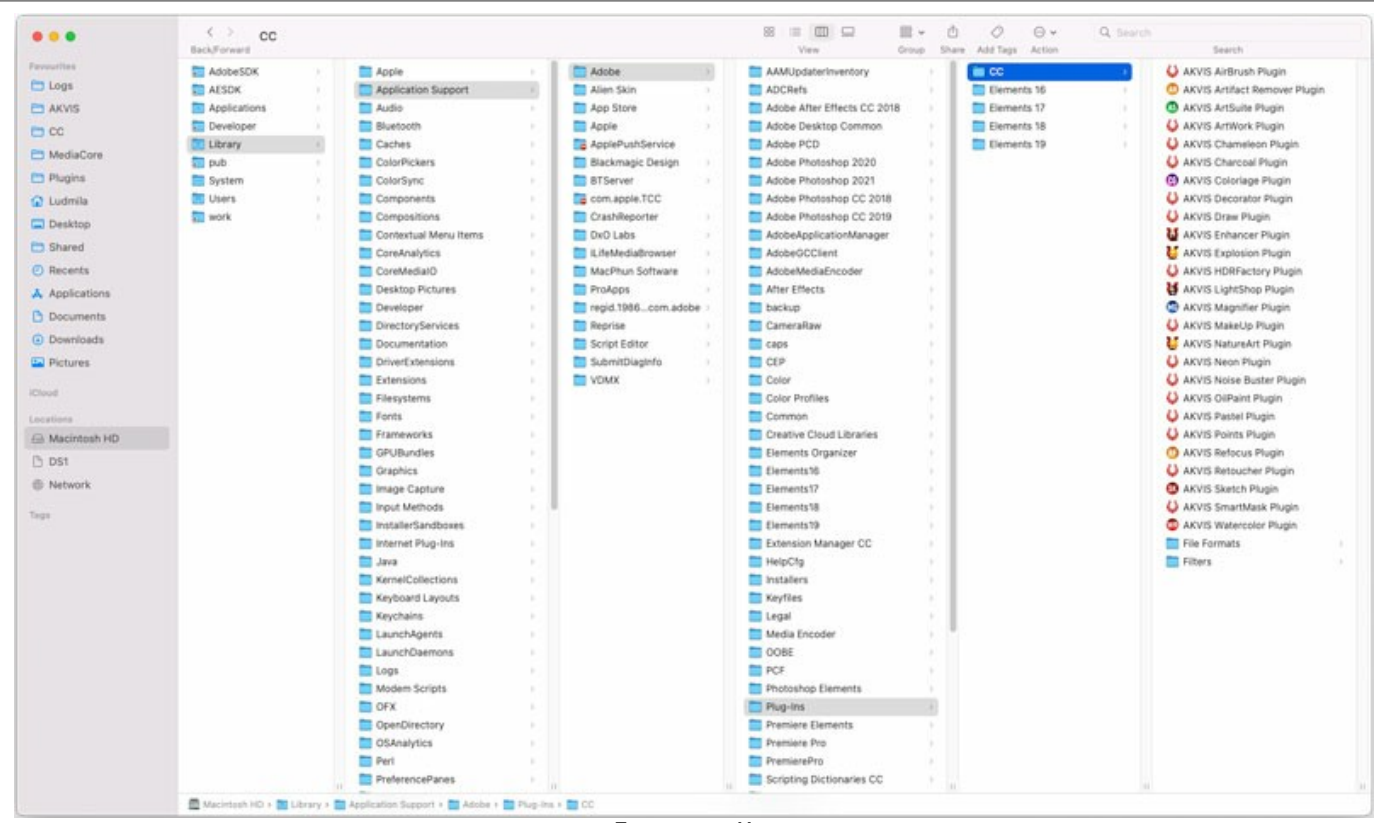

Плагины на Mac (кликните на изображение для увеличения)

После установки **плагина Points** в меню фильтров (эффектов) редактора появится новый пункт **AKVIS –> Points**. Используйте эту команду для вызова плагина из графического редактора. Например, в **Photoshop: Filter -> AKVIS -> Points**, в **AliveColors: Эффекты -> AKVIS -> Points**.

Версия **standalone** (приложение) запускается обычным способом — двойным щелчком по файлу.

Также можно запустить программу AKVIS из приложения **Фото**, выбрав команду **Изображение -> Редактировать в** (в High Sierra и более поздних версиях macOS).

## <span id="page-11-0"></span>**УСТАНОВКА НА LINUX**

Следуйте инструкции, чтобы установить программу **AKVIS** на **Linux**.

**Примечание:** Программы **AKVIS** совместимы только с **64-битным** ядром Linux версии 5.x или более поздней. Узнать версию ядра можно с помощью команды **uname -srm**.

Установка в системах на основе **Debian** (например, Astra Linux).

**Примечание:** Для установки программы необходимы разрешения apt-install или apt-get.

- 1. Запустить терминал.
- 2. Создать каталог для хранения ключей: **sudo mkdir -p /usr/share/keyrings**
- 3. Скачать ключ, которым подписан репозиторий: **curl -fsSL https://akvis.com/akvis.gpg | sudo tee /usr/share/keyrings/akvis.gpg >/dev/null** или **wget -O - https://akvis.com/akvis.gpg | sudo tee /usr/share/keyrings/akvis.gpg >/dev/null**
- 4. Добавить репозиторий в список, где система ищет пакеты для установки: **echo 'deb [arch-=i386 signed-by=/usr/share/keyrings/akvis.gpg] https://akvisdeb.sfo2.cdn.digitaloceanspaces.com akvis non-free' | sudo tee /etc/apt/sources.list.d/akvis.list**
- 5. Обновить список известных пакетов: **sudo apt-get update**
- 6. Начать установку программы AKVIS Points:
- **sudo apt-get install akvis-points**
- 7. Установка завершена.

Запустить AKVIS Points через терминал или ярлык программы.

8. Для автоматического обновления используется команда: **sudo apt-get upgrade**

для удаления программы: **sudo apt-get remove akvis-points --autoremove**

Установка в системах на основе **RPM** (например, РЕД ОС).

- 1. Запустить терминал.
- 2. Зарегистрировать ключ, которым подписан репозиторий **sudo rpm --import https://akvis.com/akvis.asc**
- 3. Добавить репозиторий в систему **sudo wget -O /etc/yum.repos.d/akvis.repo https://akvis.com/akvis.repo**
- 4. Обновить список пакетов

при использовании менеджера пакетов **dnf**: **sudo dnf update**

при использовании менеджера пакетов **yum**: **sudo yum update**

5. Установить программу AKVIS Points

при использовании менеджера пакетов **dnf**: **sudo dnf install akvis-points**

при использовании менеджера пакетов **yum**: **sudo yum install akvis-points**

6. Установка завершена.

Запустить AKVIS Points через терминал или ярлык программы.

7. Для автоматического обновления

при использовании менеджера пакетов **dnf**: **sudo dnf upgrade**

при использовании менеджера пакетов **yum**: **sudo yum upgrade**

8. Для удаления программы

при использовании менеджера пакетов **dnf**: **sudo dnf remove akvis-points**

при использовании менеджера пакетов **yum**: **sudo yum remove akvis-points**

Установка в системе **ALT Linux**.

**Примечание:** Для установки программы необходимы разрешения apt-install или apt-get.

- 1. Запустить терминал.
- 2. Войти как root-пользователь:
- **su -**
- 3. Добавить репозиторий в систему: **apt-get install akvis-repo**
- 4. Обновить список известных пакетов:
- **apt-get update** 5. Установить программу AKVIS Points:
- **apt-get install akvis-points**
- 6. Установка завершена.

Запустить AKVIS Points через терминал или ярлык программы.

7. Для автоматического обновления используется команда: **apt-get dist-upgrade**

для удаления программы: **apt-get remove akvis-points**

Установка в системе **openSUSE**.

- 1. Запустить терминал.
- 2. Войти как root-пользователь.
- 3. Добавить ключ, которым подписан репозиторий **rpm --import http://akvis.com/akvis.asc**
- 4. Добавить репозиторий в систему **zypper ar -r https://akvis.com/akvis.repo akvis** 5. Обновить список пакетов:
- **zypper ref**
- 6. Установить программу AKVIS Points: **zypper install akvis-points**
- 7. Установка завершена.

Запустить AKVIS Points через терминал или ярлык программы.

8. Для автоматического обновления используется команда: **zypper update**

для удаления программы: **zypper remove akvis-points**

Для правильного отображения интерфейса программы рекомендуется установить композитный менеджер Compton или Picom.

## <span id="page-13-0"></span>**АКТИВАЦИЯ ПРОГРАММЫ**

**Внимание!** Ваш компьютер должен быть подключен к сети Интернет.

**Если подключение к Интернет недоступно**, ниже предлагается [альтернативный способ активации](#no-inet).

Скачать установочный файл **AKVIS Points** (на [странице программы](#page-2-0) или на [странице загрузки](https://akvis.com/ru/download-photo-editing-software.php?utm_source=help)).

Запустить скачанный файл и [установить программу,](https://akvis.com/ru/tutorial/install-akvis/index.php?utm_source=help) следуя подсказкам мастера установки.

Запустить установленную программу. Окно **О программе** всегда показывается при запуске незарегистрированной копии программы. Кроме того, окно **О программе** выводится при нажатии кнопки на Панели управления программы.

При работе с плагином в редакторе **Adobe Photoshop** окно **О программе** может быть вызвано на экран выбором команды меню **Help -> About Plug-In –> Points** на Windows, **Photoshop -> About Plug-In –> Points** на Mac.

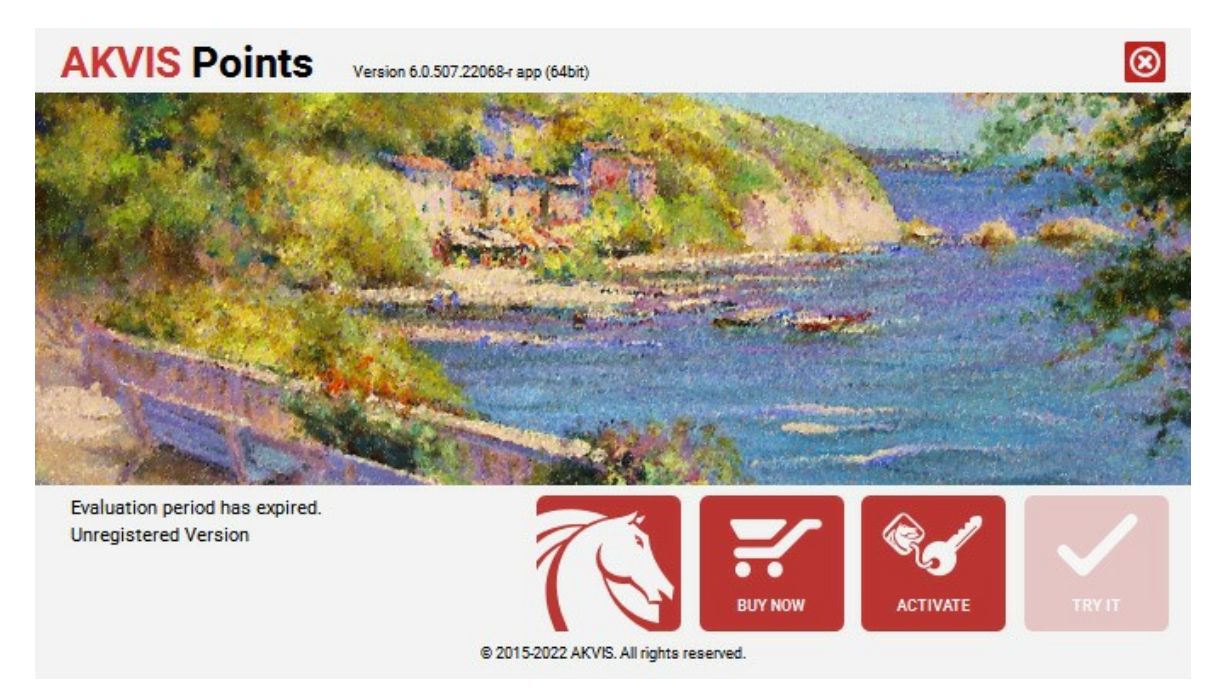

При нажатии кнопки **Попробовать** откроется окно, где можно выбрать тип лицензии для ознакомления. Если пробный период истёк, кнопка будет неактивна.

В течение ознакомительного периода (10 дней) доступна любая лицензия: **Home** (Plugin либо Standalone), **Deluxe** или **Business**. При выборе лицензии рядом будет отображен пояснительный текст с кратким описанием данного типа лицензии. В зависимости от выбора будут доступны разные возможности **AKVIS Points**.

[Для получения более полной информации о версиях и лицензиях программы](https://akvis.com/ru/points/comparison.php?utm_source=help) **AKVIS Points** смотрите сравнительную таблицу.

При нажатии кнопки **Купить** будет открыто окно, где необходимо указать приобретаемый тип лицензии.

После выбора лицензии необходимо снова нажать кнопку **Купить**. В браузере откроется страница заказа, где можно продолжить подбор программ либо приступить к оформлению покупки.

После заполнения формы и проведения денежной транзакции серийный номер будет выслан в течение нескольких минут.

Чтобы зарегистрировать программу, нажать на кнопку **Активировать**. Откроется следующее окно:

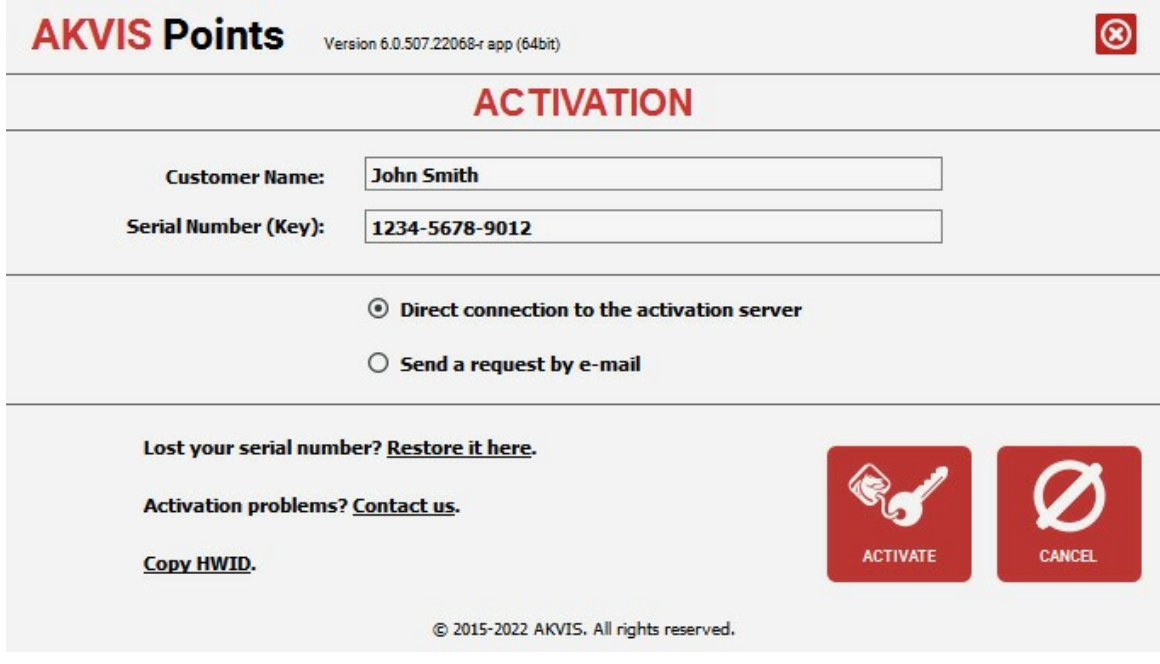

В поле **Имя пользователя** ввести имя, на которое будет зарегистрирована программа.

**Внимание!** Длина имени пользователя на кириллице не должна превышать 21 символ.

В поле **Серийный номер** ввести номер, полученный после оплаты заказа.

Ниже выбрать способ активации - через **прямое соединение с сервером** или через **электронную почту**.

#### **Прямое соединение с сервером**

Рекомендуется данный способ активации, как наиболее быстрый.

Компьютер должен быть подключен к сети Интернет.

Нажать на кнопку **Активировать** для завершения активации.

#### **Отправить запрос по e-mail**

Eсли был выбран способ активации через e-mail, то при нажатии на кнопку **Активировать** будет автоматически создано письмо, которое, не редактируя, необходимо отправить по указанному адресу.

Если **компьютер не подключен к Интернет**, нужно записать созданное письмо на внешний носитель (диск или "флешку") и отправить с другого компьютера, на котором есть доступ к сети. Все, что нам нужно, уже будет записано в самом письме.

Если письмо не создается, просто [пришлите нам](https://akvis.com/ru/support/feedback.php?utm_source=help) серийный номер (код лицензии) программы и HardwareID (HWID) компьютера, на котором установлена программа.

В ответ будет получено письмо с вложенным файлом **Points.lic**, который следует поместить в папку, где хранится лицензионная информация о программе. Это папка **AKVIS** в **Общих документах** пользователей:

**Windows**:

C:\Users\Public\Documents\AKVIS;

**Mac**:

/Users/Shared/AKVIS *или* домашняя папка пользователя;

**Linux**:

/var/lib/AKVIS.

#### Активация программы завершена.

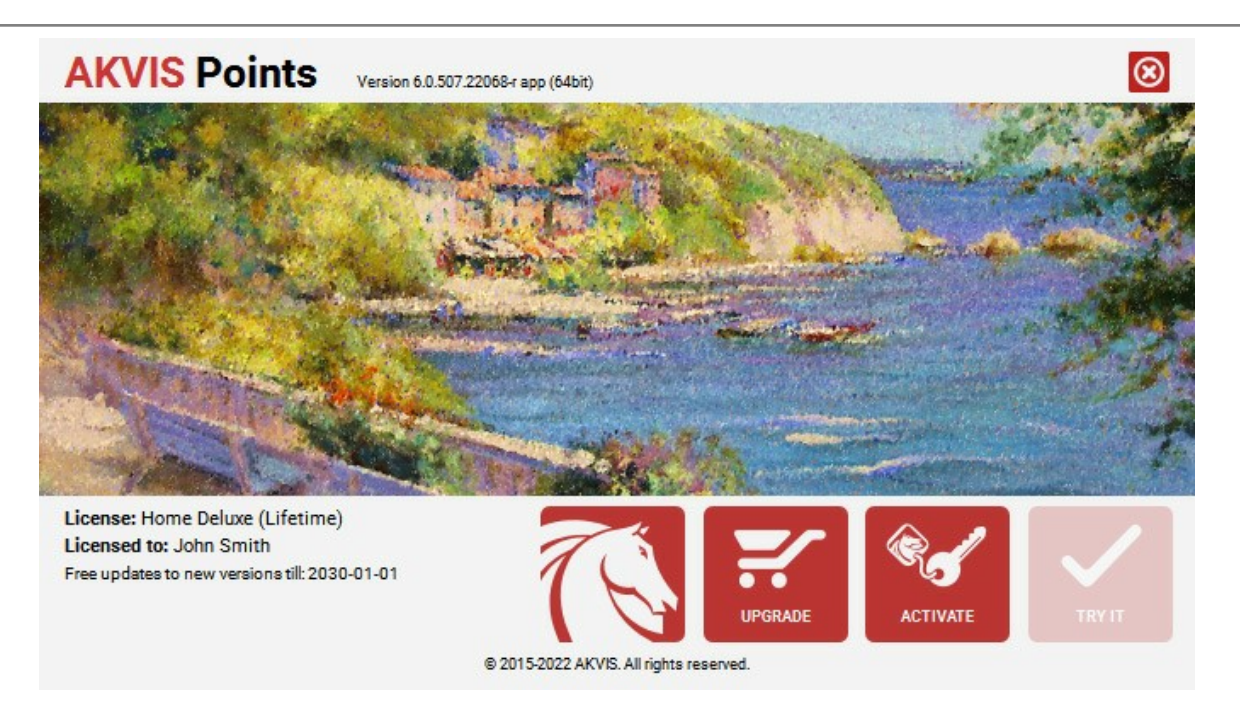

При желании можно произвести апгрейд до версии **Home Deluxe** или **Business**, доплатив разницу в цене. Для этого в окне **О программе** необходимо нажать кнопку **Улучшить** (в зарегистрированной версии появляется на месте кнопки **Купить**).

В открывшемся окне выбрать желаемую лицензию и нажать кнопку **Улучшить**. При этом в браузере откроется страница заказа, где можно оплатить выбранный апгрейд.

После оплаты вы получите сообщение, что ваша лицензия обновлена, после чего потребуется переактивировать программу.

При нажатии кнопки **Отменить** происходит возврат в окно **О программе**.

При возникновении вопросов или проблем обратитесь в службу поддержки - [support@akvis.com](mailto:support@akvis.com).

# <span id="page-16-0"></span>**ОПИСАНИЕ РАБОЧЕЙ ОБЛАСТИ**

Программа **[AKVIS Points](#page-2-0)** может работать как **отдельная программа** или как **плагин** к графическому редактору.

- Запустить **отдельную программу AKVIS Points** можно следующими способами:
	- На компьютере с **Windows** через меню **Пуск** либо с помощью одноименного ярлыка на рабочем столе;
	- На компьютере с **Mac** из папки **Applications**.
- Для вызова **плагина AKVIS Points** необходимо открыть изображение в редакторе, а затем выбрать пункт **AKVIS – > Points** из меню фильтров.

Вид рабочей области зависит от выбора режима редактирования на **Панели управления**: **Экспресс** или **Эксперт**. В первомслучае интерфейс программы предельно упрощён и содержит минимальный набор движков, позволяющих быстро получить удовлетворительный результат.

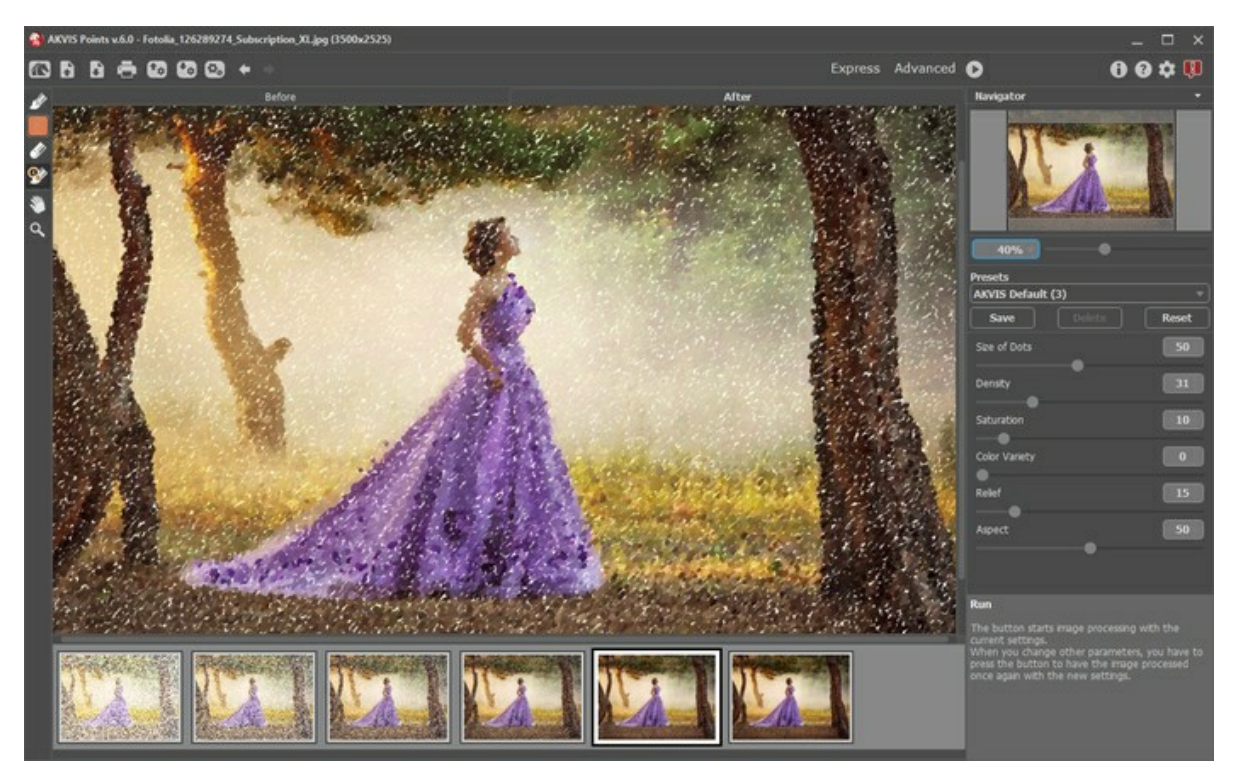

Рабочая область программы AKVIS Points (режим Экспресс)

При расширенном редактировании доступны все параметры, описанные в соответствующих разделах.

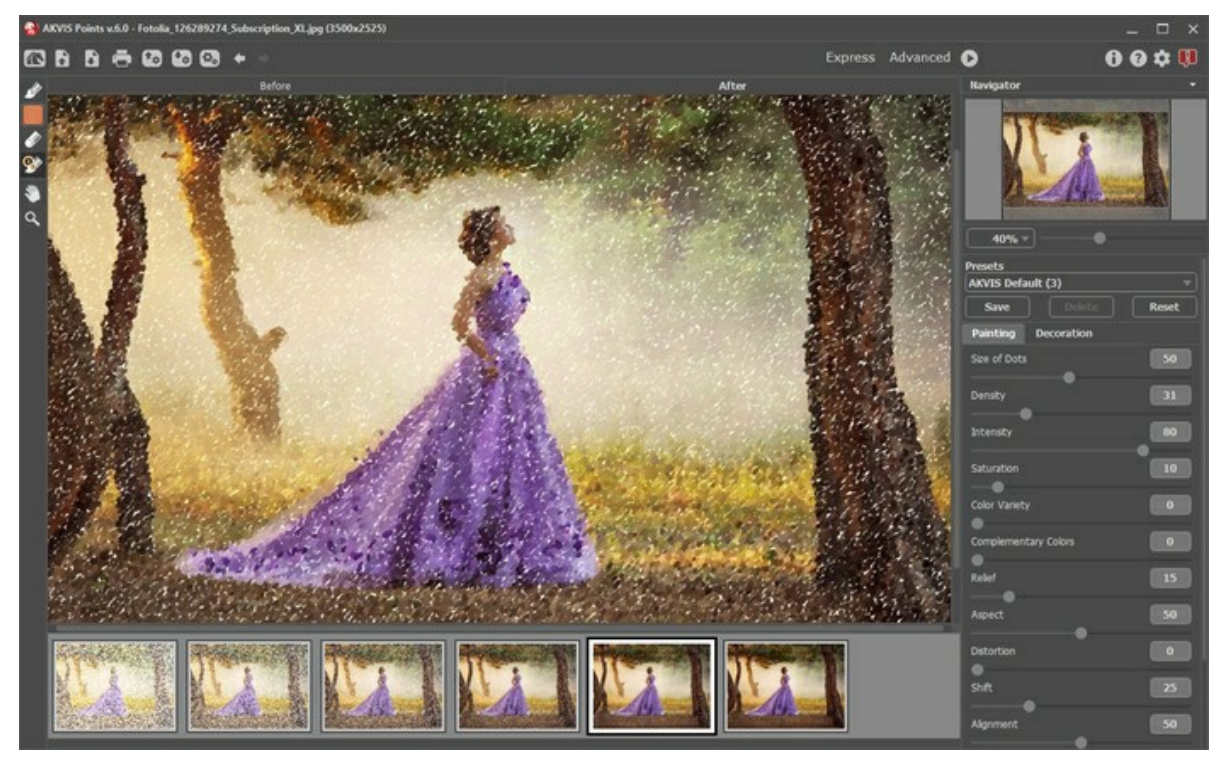

Рабочая область программы AKVIS Points (режим Эксперт)

## **Элементы окна программы:**

Центральную часть окна программы **AKVIS Points** занимает **Окно изображения** с двумя закладками **До** и **После**. В закладке **До** находится исходное изображение, в закладке **После** – изображение после обработки. Переключаться между ними можно щелчком левой кнопки мыши по названию закладки. Временно переключиться на другую закладку можно с помощью клика левой или правой кнопки мыши по изображению: пока кнопка удерживается нажатой, будет показана противоположная закладка.

В верхней части окна расположена **Панель управления** с кнопками:

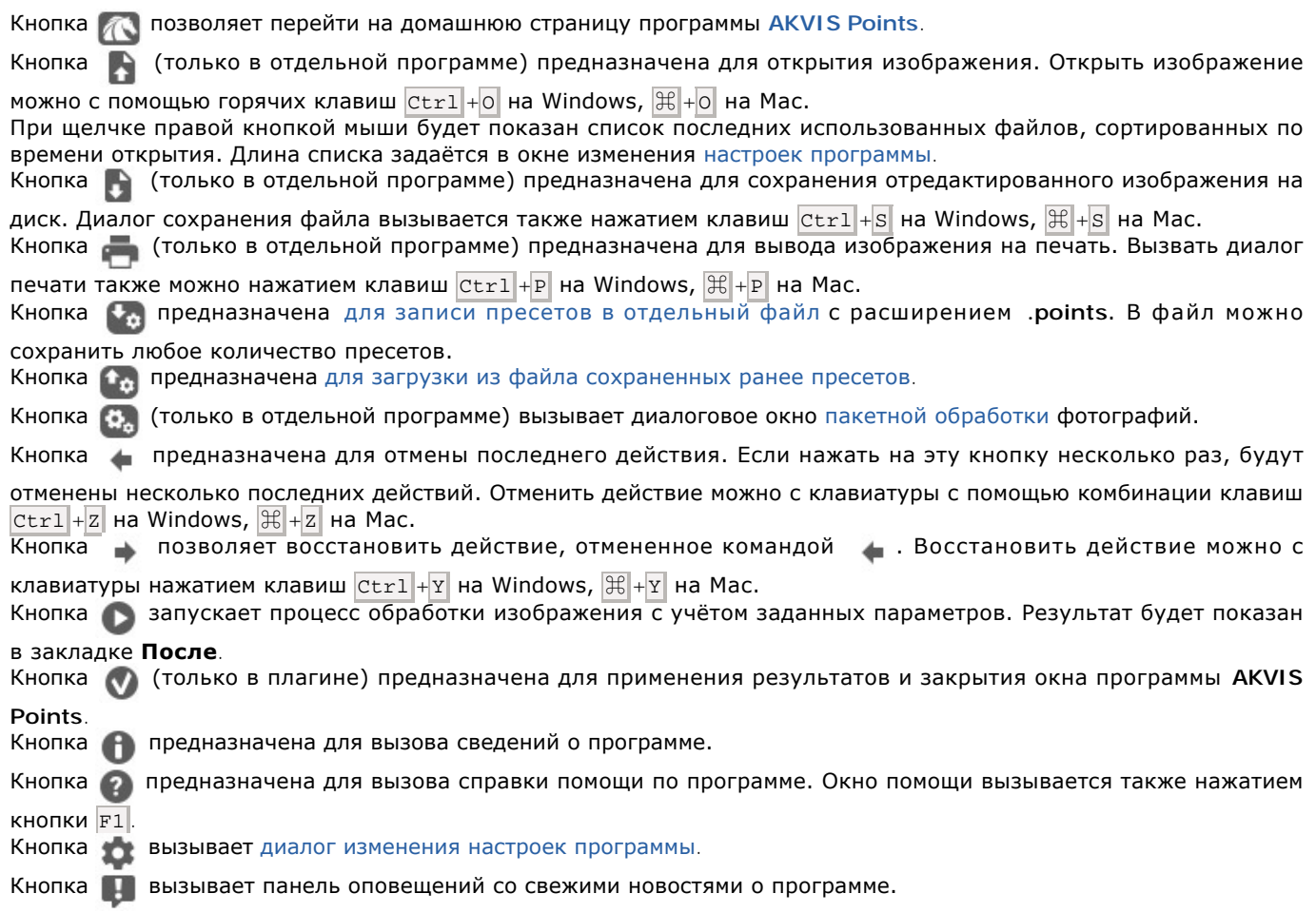

Слева от **Окна изображения** находится **[Панель инструментов](#page-31-0)**. Наборы инструментов, представленные в закладках **До** и **После** будут различаться.

Перемещение по изображению и масштабирование осуществляется с помощью **Навигатора**. Рамкой в **Навигаторе** отмечена та часть изображения, которая в данный момент является видимой в **Окне изображения**; области за пределами рамки будут затенены. Рамку можно перетаскивать, меняя видимую часть изображения. Для перемещения рамки необходимо поместить курсор внутрь рамки и, удерживая левую кнопку мыши, выполнить перетаскивание.

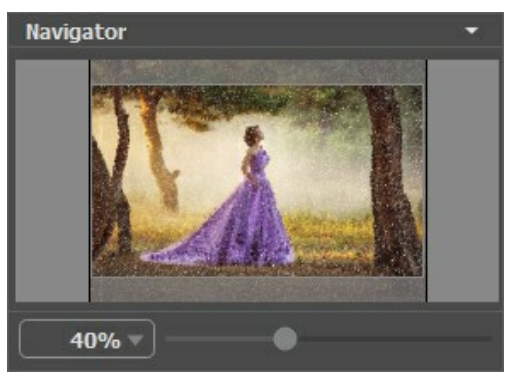

Навигатор

Для прокрутки изображения в **Окне изображения** можно использовать полосы прокрутки или нажать на пробел и

перетаскивать изображение левой кнопкой мыши. Прокруткой колёсика мыши изображение можно перемещать вверхвниз, удерживая Ctrl – вправо-влево, удерживая Alt − масштабировать. При щелчке правой кнопкой мыши на полосе прокрутки появляется меню быстрых перемещений.

Масштабировать изображение в **Окне изображения** можно с помощью ползунка. При перемещении ползунка вправо происходит увеличение масштаба изображения; при перемещении ползунка влево происходит уменьшение масштаба изображения.

Также масштаб изображения изменится, если ввести в поле масштабирования новый масштабный коэффициент. Часто используемые масштабы помещены в выпадающее меню поля масштабирования.

Для увеличения масштаба изображения можно воспользоваться клавиатурными сокращениями: + и  $| \text{ctr.}|$ ++  $| \text{H} |$ ++ на Mac), для уменьшения масштаба  $-$  и  $|$ Ctrl +-  $|$  ( $\mathbb{H}$  +-  $|$  на Mac).

Под **Навигатором** расположена **Панель настроек** с закладками:

- **Рисунок**: В закладке задаются [параметры конвертации](#page-23-0) изображения в картину, выполненную в технике пуантилизм.
- **Оформление**: В закладке можно отрегулировать параметры [подписи](#page-37-0) к рисунку, добавить [холст](#page-35-0) и [рамку](#page-36-0).

Панель **[Пресеты](#page-38-0)** предназначена для работы с группами настроек. Текущие настройки программы можно сохранять, изменять и удалять. При запуске программы параметры конвертации будут выставлены в соответствии с настройками выбранного пресета.

Внизу выводится подсказка: краткое описание параметров и кнопок, на которые наводится курсор. Подсказки можно разместить на **Панели настроек**, под **Окном просмотра** или отключить совсем, в зависимости от выбора опции в окне [Настроек программы](#page-39-0).

## <span id="page-19-0"></span>**РАБОТА С ПРОГРАММОЙ**

**[AKVIS Points](#page-2-0)** может работать как **отдельная программа** или как **плагин** к графическому редактору. Возможности программы зависят от [типа лицензии.](https://akvis.com/ru/points/comparison.php?utm_source=help) Во время ознакомительного периода можно попробовать все варианты и выбрать наиболее подходящий.

Для того чтобы преобразовать фотографию в картину, необходимо выполнить следующие действия:

**Шаг 1.** Открыть изображение.

- В отдельной программе (файл в формате TIFF, BMP, RAW, JPEG, WEBP или PNG):

Диалоговое окно **Открыть изображение** можно вызвать сразу после запуска программы с помощью двойного щелчка мыши в области **Окна изображения** или нажатием кнопки на **Панели управления**.

Кроме того, можно перетащить ярлык изображения в открытое окно программы или редактора.

- При работе с плагином:

В графическом редакторе с помощью команды меню **Файл -> Открыть** или сочетания клавиш Ctrl +O на Windows,  $\mathbb{H}$  +O **на Mac вызвать диалог открытия изображения и выбрать требуемый файл.** 

Вызвать плагин **AKVIS Points** с помощью команды меню:

- в **AliveColors**: Эффекты -> AKVIS -> Points;
- в **Adobe Photoshop**: Filter –> AKVIS –> Points;
- в **Corel Paint Shop Pro**: Effects –> Plugins -> AKVIS –> Points;
- в **Corel Photo-Paint**: Effects –> AKVIS –> Points.

**Шаг 2.** Первый раз программа запускается в режиме редактирования **Экспресс** - с упрощённым интерфейсом и минимальным набором движков, позволяющим быстро получить хороший результат.

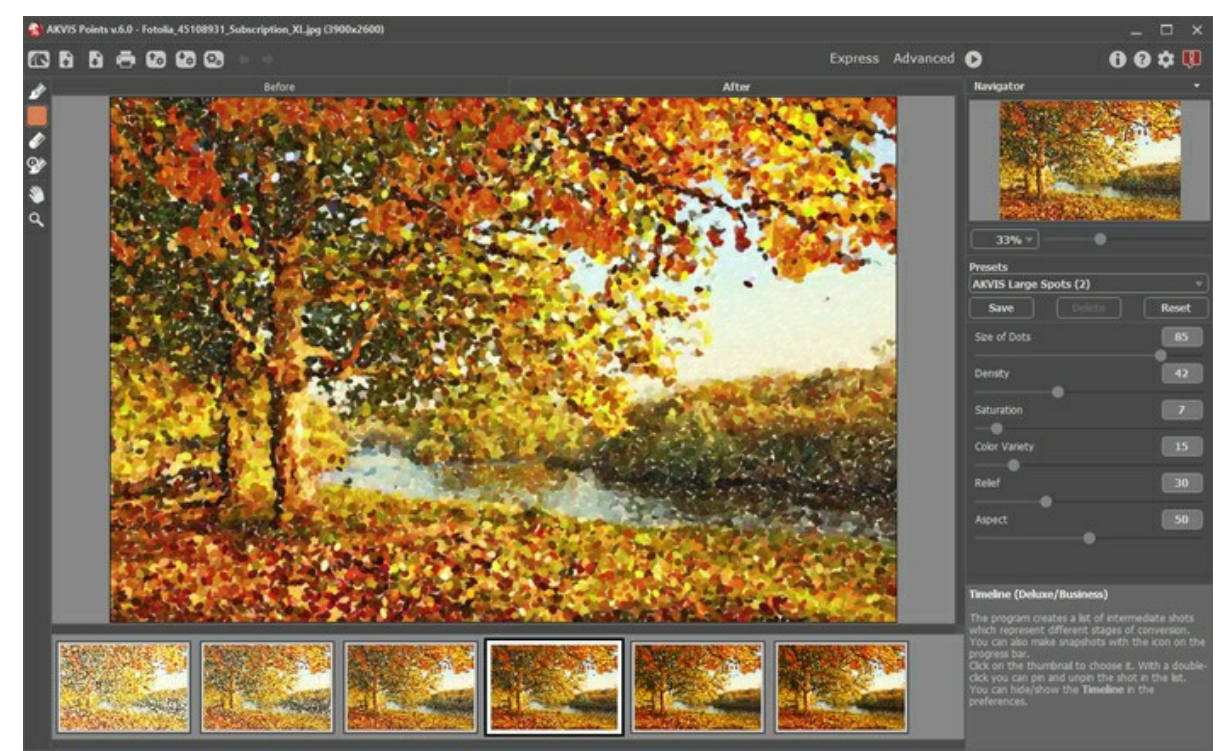

Окно программы AKVIS Points (режим Экспресс)

Опытные пользователи, хорошо знакомые с возможностями программы **AKVIS Points**, могут работать в режиме расширенного редактирования. Для переключения в этот режим необходимо щёлкнуть по кнопке **Эксперт** на **Панели управления**: интерфейс изменит свой вид, открывая доступ к полному функционалу программы.

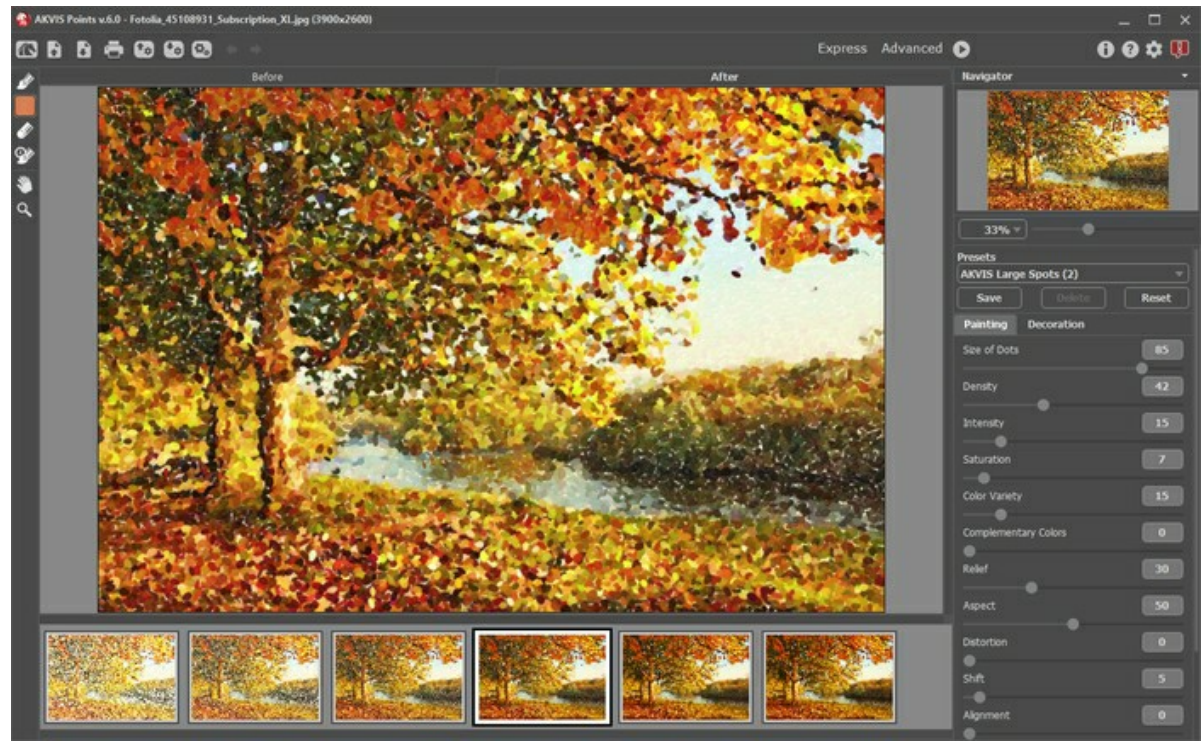

Окно программы AKVIS Points (режим Эксперт)

**Шаг 3.** В отдельной программе перед применением эффекта можно использовать инструмент **Кадрирование** для удаления ненужных частей изображения. Настройки инструмента будут показаны на **Панели настроек**.

Чтобы отсечь области, не попавшие в кадр, следует нажать **OK** или клавишу Enter . Если нужно отменить операцию - кнопку **Отмена** или Esc . Чтобы вернуть область кадрирования к исходному состоянию, достаточно выбрать кнопку **Сброс**.

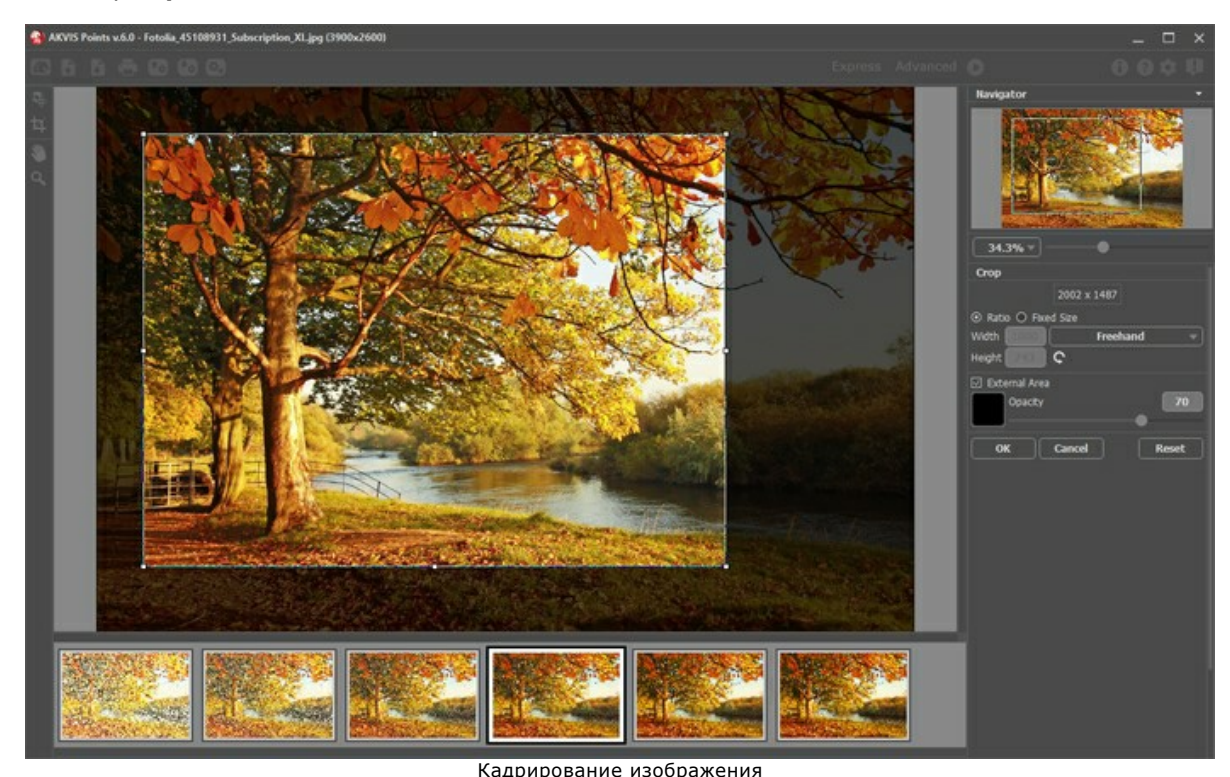

**Шаг 4.** В закладке **Рисунок** отрегулировать значения [параметров эффекта](#page-23-0).

<span id="page-20-0"></span>Результат преобразования с данными параметрами будет показан в **Окне предварительного просмотра**.

Область предварительного просмотра - это квадрат с контуром в виде "бегущей" пунктирной линии, позволяющий отслеживать изменения параметров с закладок **Рисунок** и **Оформление**. Контур можно перетащить или нарисовать заново в любой части изображения (двойной щелчок левой кнопкой мыши), анализируя разные участки фотографии. Область предварительного просмотра исчезает после запуска процесса обработки и вновь появляется при изменении любого параметра на **Панели настроек**.

Щёлкнув и удерживая левую кнопку мыши внутри окна предварительного просмотра, можно сравнить исходное изображение с результатом автоматической конвертации.

Размер **Окна предварительного просмотра** регулируется в диалоге [Настройки](#page-39-0) (кнопка ).

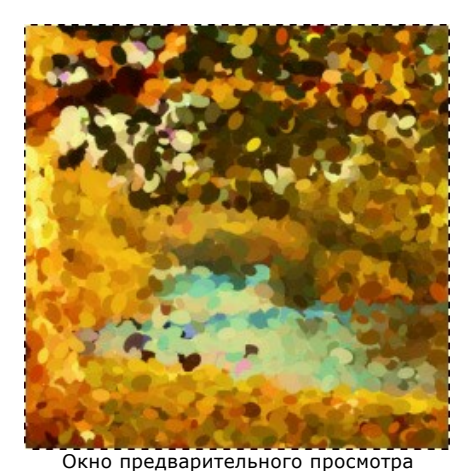

Шаг 5. Нажать на кнопку **В**, чтобы запустить конвертацию исходного изображения в рисунок с учетом

заданных параметров. Если параметры не были изменены, программа запустит процесс обработки изображения с настройками по умолчанию (пресет **AKVIS Default** либо последний использованный в работе с программой пресет).

Нажатие кнопки **Стоп** справа от индикатора процесса обработки прерывает расчёт.

**Шаг 6.** При необходимости настроить в закладке **Оформление** параметры [холста](#page-35-0), [рамки](#page-36-0) или [текста](#page-37-0). Порядок применения эффектов зависит от последовательности, в которой расположены закладки.

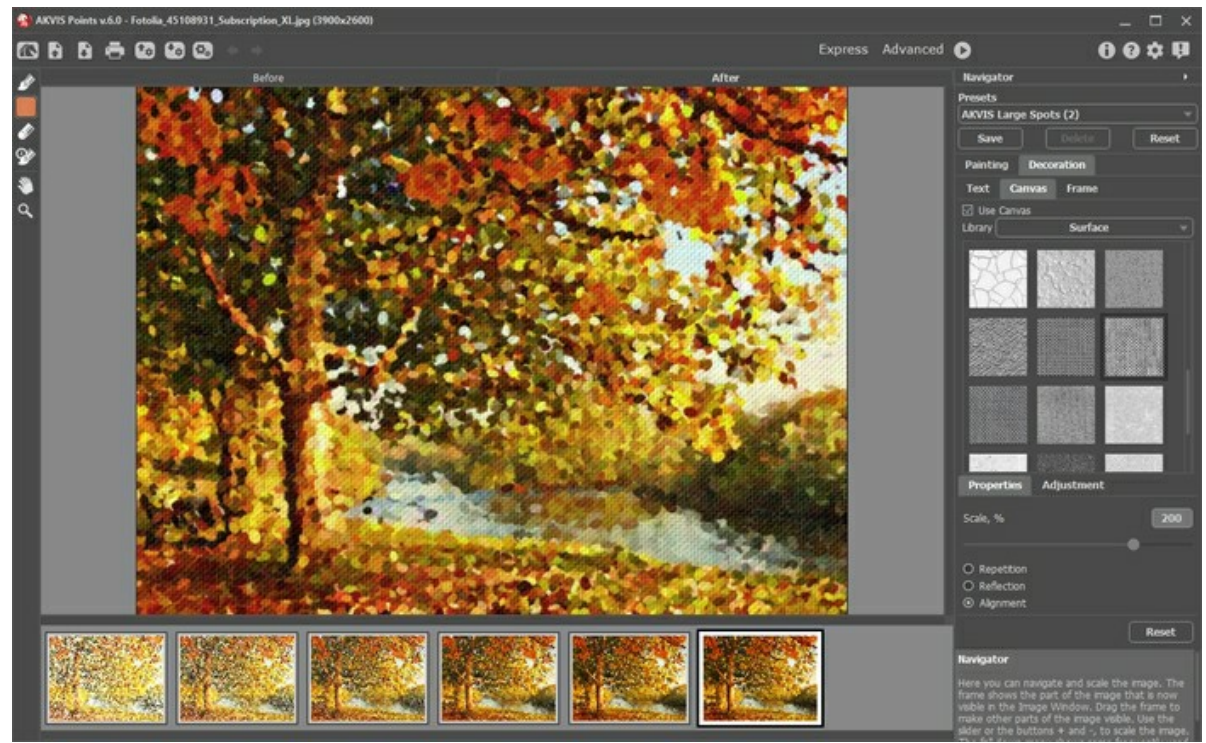

Изображение на холсте

**Шаг 7.** Понравившиеся настройки конвертации можно сохранить как пресет и использовать в дальнейшем. Пресет является общим для всех закладок. Для сохранения настроек необходимо на панели **Пресеты** ввести имя для пресета и нажать на кнопку **Сохранить**.

Настройки выбранного пресета являются значениями по умолчанию, и при следующем запуске программы всем параметрам будут заданы именно эти значения. Если значения параметров были изменены, то для того чтобы вернуть настройки по умолчанию, необходимо нажать на кнопку **Сброс**.

Для удаления пресета необходимо выбрать его из списка пресетов и нажать на кнопку **Удалить**.

Для того чтобы обработать изображение с помощью пресета, необходимо выбрать соответствующий пресет из списка и нажать на кнопку .

**Шаг 8.** В **[ленте кадров](#page-28-0)** отметить то изображение, которое будет сохранено как результат обработки. Выбранный кадр отобразится в закладке **После**.

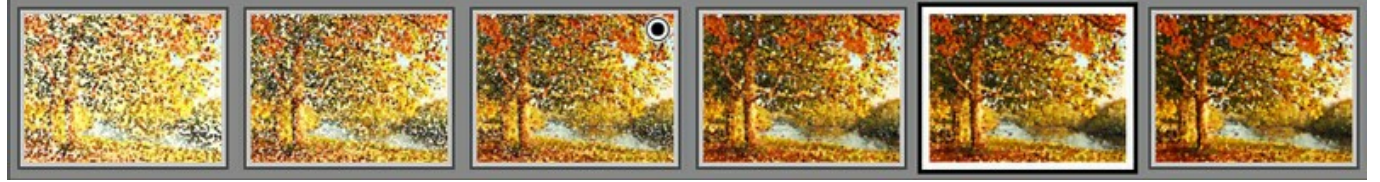

Лента кадров

**Примечание.** Использовать ленту кадров могут только пользователи лицензий [Home Deluxe и Business](https://akvis.com/ru/points/comparison.php?utm_source=help).

**Шаг 9.** В версиях **Home Deluxe и Business** полученное изображение можно доработать на закладке **После** с помощью [инструментов постобработки](#page-32-0) (Точечная кисть **»**, Ластик **4** и Кисть возврата  $\overline{Q}$ ).

**Внимание!** Если параметры изменены и выполняется новый расчёт, результат доработки будет потерян.

**Шаг 10.** В стандалон-версии **AKVIS Points** есть возможность [распечатать](#page-45-0) изображение. **Шаг 11.** Сохранить полученное изображение.

- В отдельной программе:

Нажать на кнопку и в диалоговом окне **Сохранить изображение** ввести имя файла, указать формат (TIFF, BMP, JPEG, WEBP или PNG) и выбрать каталог, в который необходимо сохранить файл.

- При работе с плагином:

Нажать на кнопку (У), чтобы применить результат обработки. Окно плагина AKVIS Points закроется, и изображение появится в окне графического редактора.

Вызвать диалог сохранения файла командой меню **Файл -> Сохранить как**, ввести имя файла, указать формат и выбрать каталог, в который необходимо сохранить файл.

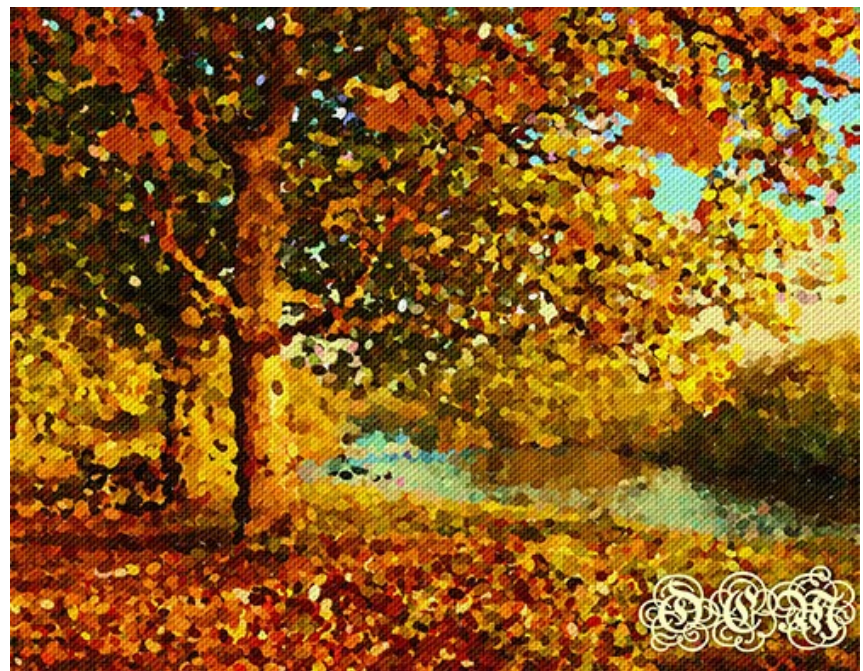

Пуантилизм

# <span id="page-23-0"></span>**ПУАНТИЛИЗМ (ПАРАМЕТРЫ ЗАКЛАДКИ РИСУНОК)**

В закладке **Рисунок** на **Панели настроек** задаются параметры конвертации изображения в картину, выполненную в стиле пуантилизм.

**Пуантилизм** - это техника рисования, которая характеризуется наложением красок раздельными четкими мазками в виде точек или пятен. Сложный цветовой тон разлагается на отдельные цвета, которые фиксируются на полотне точечными мазками в расчете на их оптическое смешение при зрительном восприятии картины.

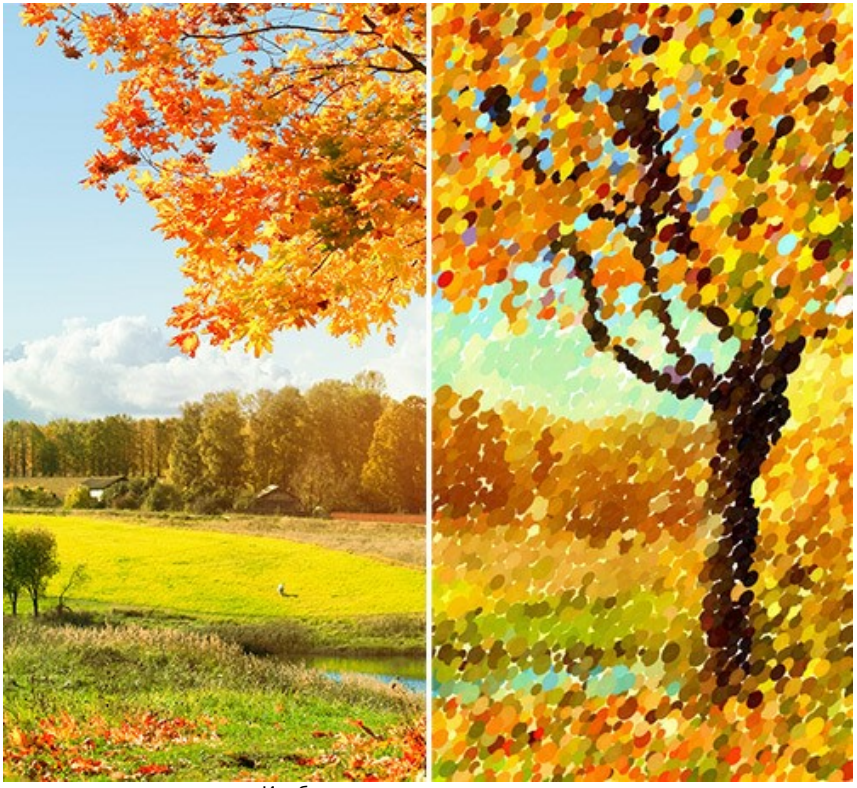

Изображение в стиле пуантилизм

Параметры:

**Размер точек** (10-100). Параметр задает максимальный размер точек.

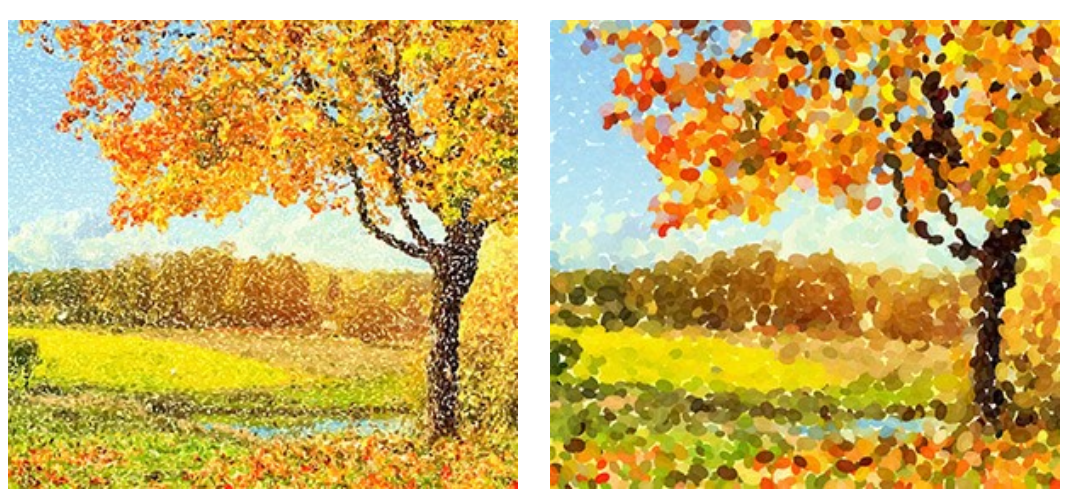

Размер точек = 25 Размер точек = 75

**Плотность закраски** (10-100). Параметр определяет количество точек на изображении. Чем больше значение, тем меньше незакрашенных областей останется на рисунке.

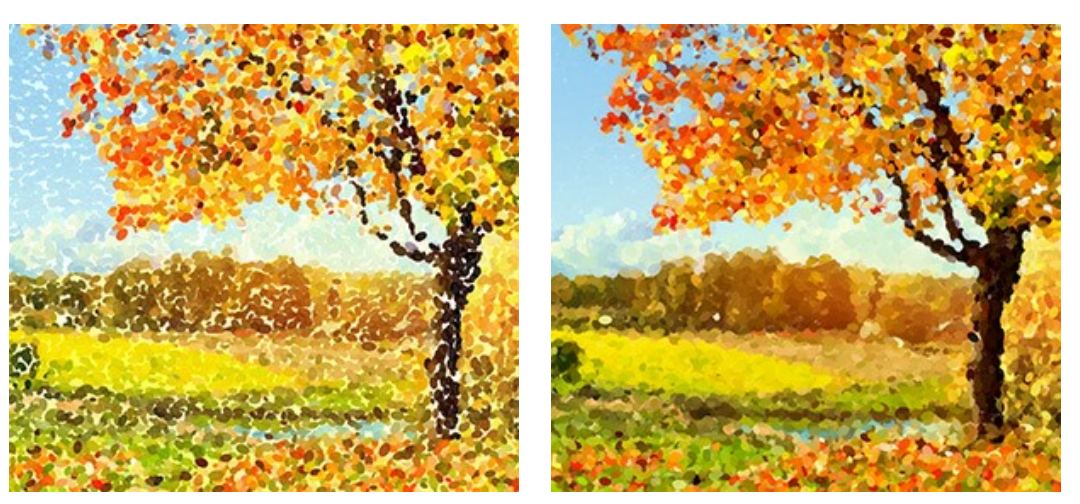

Плотность закраски = 20 Плотность закраски = 70

**Интенсивность** (0-100). Параметр определяет степень проявления мазков. Небольшие значения соответствуют более прозрачным, рыхлым мазкам. С увеличением параметра мазки становятся более яркими и заметными.

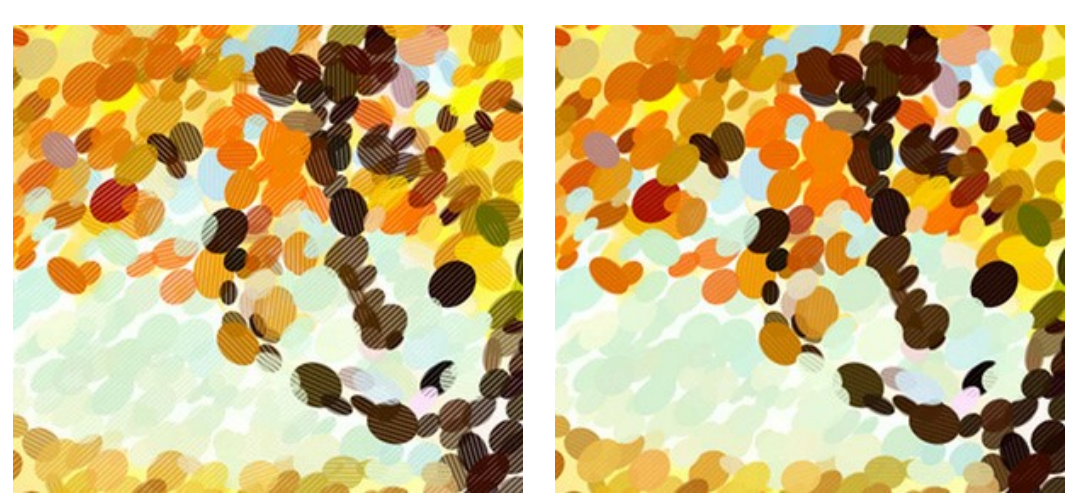

 $M$ нтенсивность = 25  $M$ нтенсивность = 75

**Насыщенность** (0-100). Параметр определяет интенсивность цвета мазков. При нулевом значении цвета точек имеют насыщенность исходного изображения. С увеличением параметра цвета становятся ярче и насыщеннее.

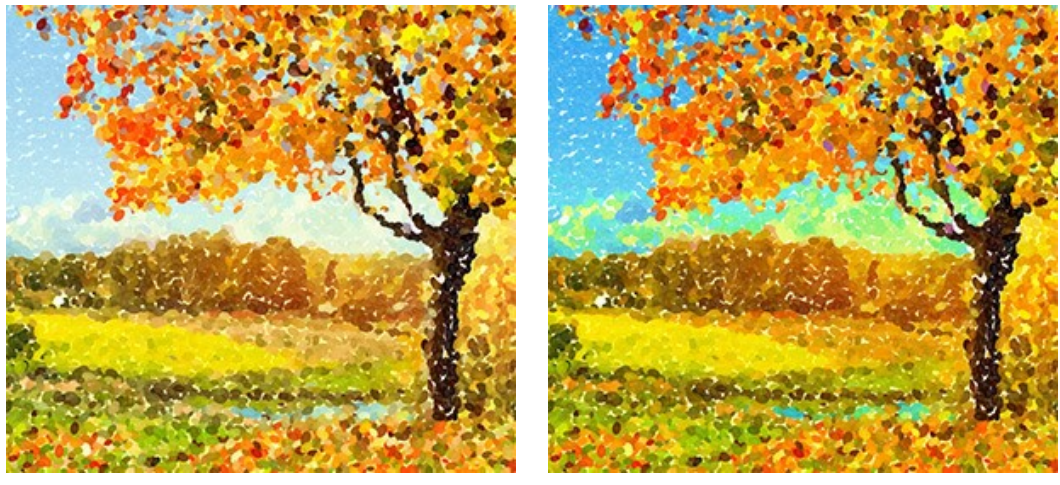

Насышенность = 10  $\blacksquare$  Насышенность = 50

**Оттенки** (0-100). При увеличении параметра часть точек будет менять оттенок. Чем больше значение параметра, тем больше различных оттенков появится и тем насыщеннее они будут.

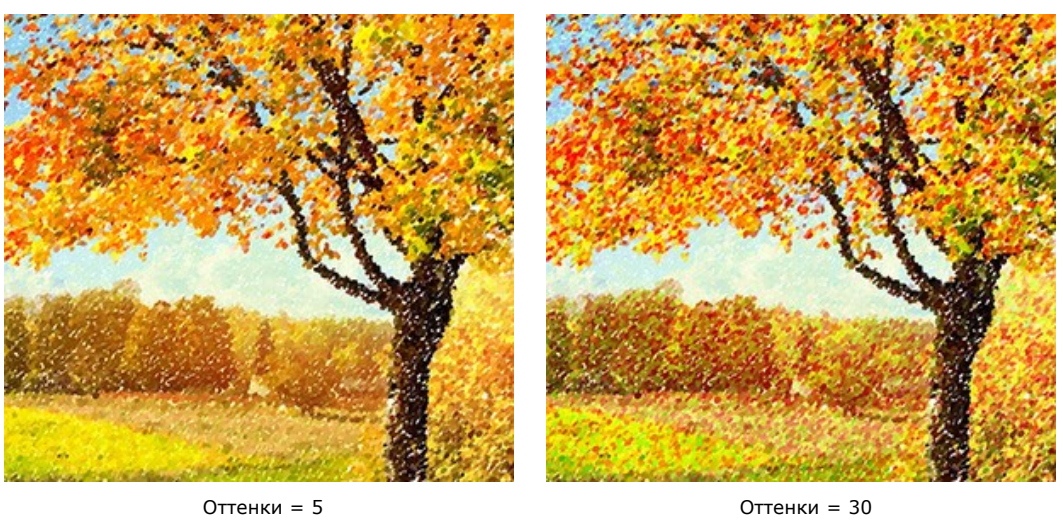

**Дополнительные цвета** (0-50). При увеличении параметра к основным цветам изображения будут примешиваться точки дополнительных цветов.

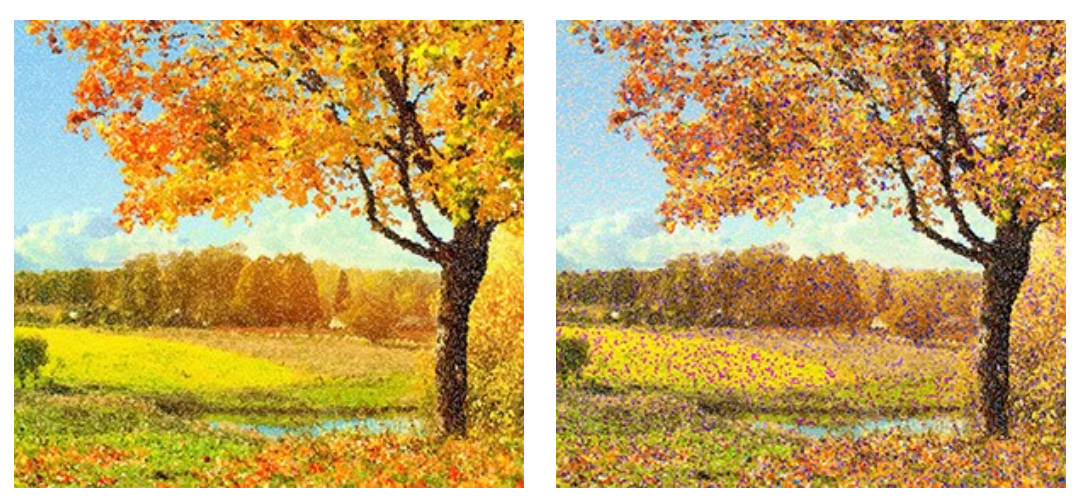

Дополнительные цвета = 0 индестроительные цвета = 20

**Рельеф** (0-100). Параметр отвечает за рельефность мазков. При небольших значениях точки плоские, при увеличении параметра - становятся более выпуклыми.

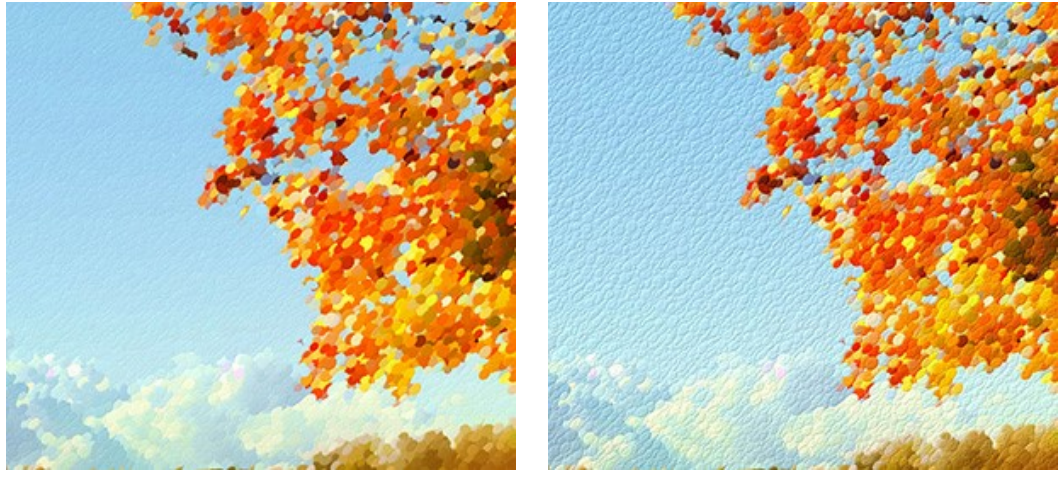

 $P$ ельеф = 20 Рельеф = 90

**Сжатие** (0-100). Параметр отвечает за форму мазков. При нулевом значении мазки имеют круглую форму, при увеличении параметра сплющиваются, превращаясь в эллипсы.

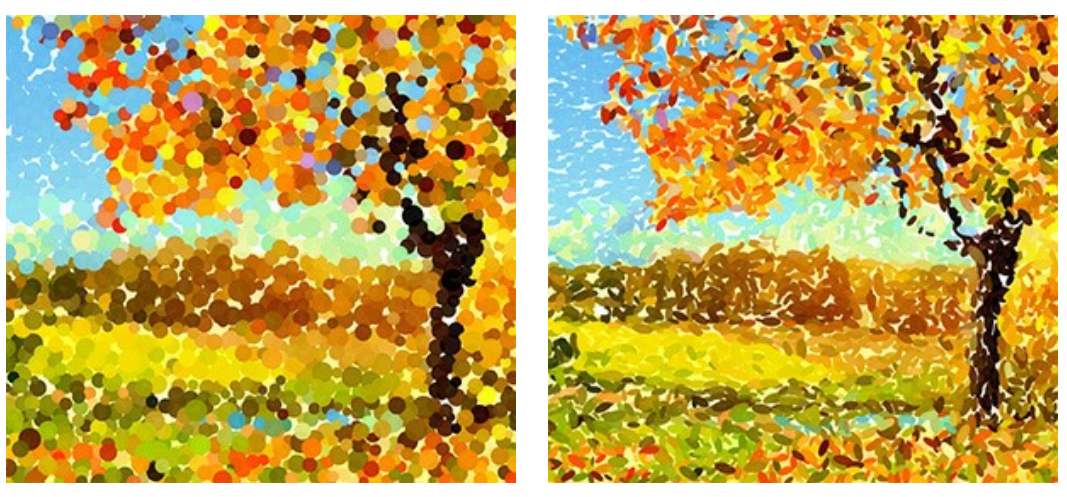

 $C<sub>0</sub>$ катие = 0  $C<sub>0</sub>$ катие = 90

**Деформация** (0-100). Параметр отвечает за деформацию точек. При небольших значениях точки имеют округлую форму, при увеличении параметра точки будут случайным образом деформироваться, приобретая неправильные очертания.

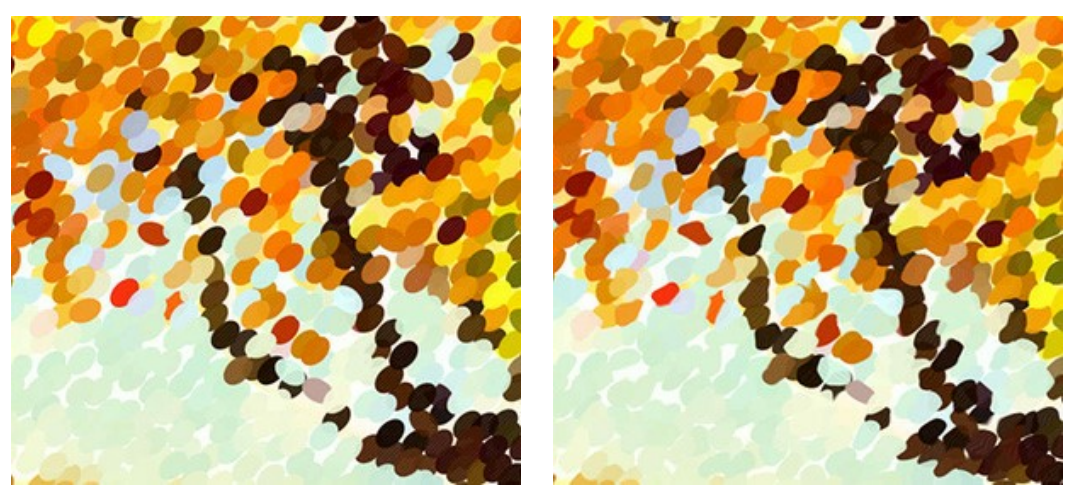

Деформация = 0 Деформация = 100

**Смещение** (0-100). При увеличении параметра часть точек выходит за границы своей цветовой области.

![](_page_26_Figure_10.jpeg)

Смещение = 20 Смещение = 90

**Выравнивание** (0-100). Параметр отвечает за упорядоченность мазков. При небольших значениях расположение мазков в большей степени определяется контурами исходного изображения. При увеличении параметра мазки будут выстраиваться вдоль направления, заданного параметром **Угол наклона**.

**Примечание.** При значении параметра **Сжатие = 0** изменение параметра не меняет направление мазков.

![](_page_27_Picture_1.jpeg)

 $B$ ыравнивание = 0  $B$ ыравнивание = 100

**Угол наклона** (0-180). Параметр задает направление, вдоль которого будут выстраиваться мазки при увеличении параметра **Выравнивание**.

**Примечание.** При значении параметра **Выравнивание = 0** изменение параметра не влияет на изображение.

![](_page_27_Picture_6.jpeg)

Угол наклона = 0 Угол наклона = 90

Чек-бокс **Чёткие края**. Параметр отвечает за размытость точек. При неактивном чек-боксе края точек более размытые, при активном - точки имеют чёткий край.

![](_page_27_Figure_10.jpeg)

**Случайное число** (0-9999). Это число является стартовым числом для генератора случайных чисел, который отвечает за распределение мазков. Каждому числу из указанного диапазона соответствует свое распределение мазков (при одинаковых значениях всех остальных параметров).

# <span id="page-28-0"></span>**ЛЕНТА КАДРОВ**

В программе **[AKVIS Points](#page-2-0)** есть возможность получить несколько промежуточных изображений на разных стадиях обработки - от наброска до завершённого рисунка. С помощью **ленты кадров** можно, не меняя параметров, создать разные по степени проработанности рисунки и выбрать любой из них.

.<br>Ints v.6.0 - greece3-Fotolia,27054610.jpg (1288x1288) Express Advanced O **CBB8800** A A  $\Delta$  $\epsilon$ ø s  $\alpha$ 50 ize of Dot 40  $15$  $\circ$  $30<sup>1</sup>$  $\bullet$  $\boxed{n}$  $\Box$  $\Box$ o 60

**Лента кадров** располагается в нижней части программы под **Окном изображения**.

Окно программы AKVIS Points

**Внимание!** Использовать ленту кадров могут только пользователи лицензий [Home Deluxe и Business](https://akvis.com/ru/points/comparison.php?utm_source=help).

При нажатии на кнопку запустится процесс обработки. Вы увидите, как в ходе расчёта в нижней части **Окна изображения** появляются кадры.

Рядом с индикатором процесса обработки отображается кнопка . При ее нажатии в ленту кадров будет добавлено текущее состояние обработки, выделенное синей рамкой.

![](_page_28_Picture_9.jpeg)

Обработка изображения

При нажатии кнопки **Стоп** обработка изображения будет остановлена.

Понравившийся результат можно зафиксировать в ленте кадров двойным кликом мыши. При этом в его верхнем углу появится значок  $\textcircled{\scriptsize\bullet}$ 

![](_page_29_Picture_3.jpeg)

После этого можно изменить значения параметров и заново запустить обработку - зафиксированный кадр останется в ленте. Разблокировать кадр можно повторным двойным кликом.

**Внимание!** При загрузке нового изображения прикрепленные кадры из ленты будут удалены, как и все остальные.

Выбранный в ленте кадр будет показан в **Окне изображения** в закладке **После** и может быть доработан инструментами постобработки (только для лицензий **Home Deluxe и Business**).

![](_page_29_Figure_7.jpeg)

**Внимание!** После использования инструментов постобработки ( , и ) выбор другого кадра из ленты приведет к потере результата редактирования.

С помощью чек-бокса **Число кадров** в Настройках программы можно показать/скрыть ленту кадров. При активном чекбоксе доступен параметр, с помощью которого можно задать количество промежуточных результатов.

![](_page_30_Picture_20.jpeg)

Настройки программы

## <span id="page-31-0"></span>**РАБОТА С ИНСТРУМЕНТАМИ**

**Панель инструментов** видоизменяется при переключении между закладками **До** и **После** и выглядит следующим образом:

![](_page_31_Figure_3.jpeg)

Все инструменты делятся на три группы: [предварительной подготовки](#page-31-1), [постобработки,](#page-32-0) и [вспомогательные](#page-34-0).

#### <span id="page-31-1"></span>*Инструменты предварительной подготовки* (активны в закладке **До**):

Кнопка включает и выключает **окно предварительного просмотра**. Область предварительного просмотра это квадрат с контуром в виде "бегущей" пунктирной линии, позволяющий отслеживать изменения параметров с закладок **Рисунок** и **Холст**. Контур можно перетащить или нарисовать заново в любой части изображения (двойной щелчок левой кнопкой мыши), анализируя разные участки фотографии. Область предварительного просмотра исчезает после запуска процесса обработки и вновь появляется при изменении любого параметра на **Панели настроек**.

Щёлкнув и удерживая левую кнопку мыши внутри окна предварительного просмотра, можно сравнить исходное изображение с результатом автоматической конвертации.

![](_page_31_Picture_8.jpeg)

Окно предварительного просмотра

Размер окна предварительного просмотра можно менять в настройках программы (кнопка на **Панели управления**).

Инструмент **Кадрирование** (только в отдельной программе). С помощью данного инструмента можно отсечь часть изображения, оставив нужный фрагмент. Настройки инструмента будут показаны на **Панели настроек**.

Чтобы отсечь области, не попавшие в кадр, следует нажать **OK** или клавишу Enter . Если нужно отменить операцию - кнопку **Отмена** или Esc . Чтобы вернуть область кадрирования к исходному состоянию, следует выбрать кнопку **Сброс**.

![](_page_32_Picture_1.jpeg)

Кадрирование изображения

Параметры кадрирования:

Размеры рамки могут быть заданы через **Отношение сторон** или **Сведение к размеру**.

При включении чек-бокса **Закадровая область** не попавшие в кадр участки изображения будут залиты вспомогательным цветом. Плотность заливки зависит от параметра **Непрозрачность**.

#### <span id="page-32-0"></span>*Инструменты постобработки*:

Данная группа инструментов активируется при переключении на закладку **После** и доступна только для лицензий **Home Deluxe** и **Business**. Параметры всех инструментов этой группы показываются по щелчку правой кнопкой мыши в пределах редактируемого изображения.

**Точечная кисть** позволяет наносить на изображение мазки, состоящие из разноцветных точек и

имитирующие капли краски. Вид точек, наносимых кистью, можно изменять с помощью следующих параметров:

Параметры:

**Размер** (10-200). Параметр задает величину рисующего элемента.

**Размер точек** (10-100). Параметр определяет максимальный размер точек, добавляемых кистью. Величина точек может быть различной, но не превысит заданного значения.

**Плотность закраски** (10-100). Параметр определяет количество точек, добавляемых кистью при одном движении. Чем больше значение параметра, тем больше точек и плотнее их расположение.

**Насыщенность** (0-100). Параметр определяет интенсивность цвета точек. При нулевом значении цвета точек имеют насыщенность исходного изображения. С увеличением параметра цвета становятся ярче и насыщеннее.

**Интенсивность** (0-100). Параметр определяет степень проявления точек. Небольшие значения соответствуют более прозрачным, бледным точкам. С увеличением параметра точки становятся более яркими и заметными.

**Сжатие** (0-100). Параметр отвечает за форму точек. При нулевом значении точки имеют круглую форму, при увеличении параметра сплющиваются, превращаясь в эллипсы.

**Рельеф** (0-100). Параметр отвечает за объем мазков. При небольших значениях точки плоские, при увеличении параметра - становятся более выпуклыми.

**Оттенки** (0-100). При увеличении параметра часть точек будет менять оттенок. Чем больше значение параметра, тем больше различных оттенков появится и тем насыщеннее они будут.

Чек-бокс **Чёткие края**. Параметр отвечает за размытость точек. При неактивном чек-боксе края точек более размытые, при активном - точки имеют чёткий край.

Чек-бокс **Исходные цвета**. При активном чек-боксе цвет наносимых мазков определяется цветами исходного изображения в обрабатываемой области. При неактивном - цвет точек задается с помощью цветовой пластины на Панели инструментов.

**Использовать настройки эффекта**. При нажатии кнопки параметры кисти примут те же значения, которые использовались программой при преобразовании фотографии в картину.

**Показать оригинал** (0-80). При увеличении параметра сквозь рисунок начинает просвечивать исходное изображение. Данный параметр вспомогательный, используется для более точного нанесения мазков инструментом и не влияет на результат.

![](_page_33_Figure_4.jpeg)

**Цвет** кисти отображается в цветовом квадрате на **Панели инструментов** и выбирается с помощью пипетки (щелчок левой кнопкой мыши по квадрату или клавиша  $\boxed{1}$ ) или из диалога выбора цвета (двойной щелчок мыши по квадрату).

Вокруг пипетки находится цветовой сектор с ячейками. С его помощью можно получить больше информации о цветах области, в которой находится курсор.

![](_page_33_Picture_7.jpeg)

- 1. Градиент. В середине выбранный цвет. Левый край +30% черного, правый - +30% белого.
- 2. Предыдущий выбранный цвет.
- 3. Цвет пиксела, на который наведён курсор.
- 4. Цвета соседних пикселов.
- 5. Усреднённые цвета областей (сверху вниз): 3x3, 5x5, 11x11, 31x31, 51x51, 101x101 пиксел.

Удерживая клавишу Ctrl , можно выбрать любой из цветов кольца одним щелчком мыши.

Выбрать цвет можно также из соответствующего диалога, появляющегося по двойному щелчку по цветовому квадрату.

**Ластик** позволяет частично или полностью стереть мазки. Инструмент удаляет все точки, как полученные в результате автоматической обработки, так и нанесенные вручную.

**Размер** (1-1000). Максимальная ширина линии, которую можно получить с помощью кисти (в пикселах).

**Жёсткость краёв** (0-100). Степень размытости внешнего края кисти. Чем больше значение параметра, тем сильнее загрубляется край кисти. При жёсткости 100 будет наблюдаться резкая граница между стёртой и нестёртой областью; с уменьшением жёсткости переход от необработанной области изображения к обработанной будет более плавным.

**Сила** (1-100). Сила воздействия на изображение. Чем выше значение параметра, тем больше изменяется прозрачность мазков и сильнее просвечивает белый цвет фона.

**Показать оригинал** (0-80). При увеличении параметра сквозь рисунок начинает просвечивать исходное изображение. Данный параметр вспомогательный, используется для более точного нанесения точек и не влияет на результат.

![](_page_34_Picture_1.jpeg)

**Кисть возврата** . Инструмент может работать в одном из двух режимов:

- Восстанавливать исходное изображение (одноименный чек-бокс включен);
- Удалять мазки кисти с результата (чек-бокс выключен).

Параметры инструмента:

**Размер кисти** (1-1000). Максимальная ширина линии, которую можно получить с помощью кисти (в пикселах).

**Жёсткость краёв** (0-100). Степень размытости внешнего края кисти. Чем больше значение параметра, тем сильнее загрубляется край кисти. При жёсткости 100 будет наблюдаться четкая граница между восстановленной и невосстановленной областью; с уменьшением жёсткости переход от необработанной области изображения к обработанной будет более плавным.

**Сила** (1-100). Степень восстановления исходного состояния. При небольших значениях параметра происходит частичное восстановление изображения и его смешивание с текущим состоянием; при 100 исходное изображение восстанавливается полностью.

![](_page_34_Picture_11.jpeg)

До применения инструмента Пипитер и постояна кисть возврата

<span id="page-34-0"></span>*Bспомогательные инструменты* (активны в обеих закладках и доступны для всех лицензий):

Кнопка активирует инструмент **Рука**, который позволяет прокручивать фотографию, когда она не

помещается в **Окне изображения** при выбранном масштабе. Для прокрутки необходимо нажать на кнопку, подвести курсор к изображению и, удерживая левую кнопку мыши нажатой, переместить в нужную сторону. Двойным щелчком по кнопке  **Матабражение масштабируется под размер окна программы.** 

Кнопка **Q** активирует инструмент **Лупа**, предназначенный для изменения масштаба изображения. Для

увеличения масштаба необходимо щёлкнуть левой кнопкой мыши по изображению в окне программы. Для уменьшения масштаба изображения щелчок производится с нажатой клавишей Alt . Для быстрого вызова инструмента используется клавиша  $|z|$ 

Двойным щелчком по кнопке  $\overline{Q}$  можно развернуть изображение в натуральную величину (100%).

# <span id="page-35-0"></span>**ХОЛСТ (ПАРАМЕТРЫ ЗАКЛАДКИ)**

В программе **AKVIS Points** можно поместить изображение на какую-либо основу (любой материал или поверхность различные виды бумаги, ткани, кирпичную или деревянную стену, металлическое, керамическое или иное покрытие).

Для этого на закладке **Оформление** нужно выбрать закладку **Холст** и включить чек-бокс **Создать основу**.

**Подсказка:** Порядок применения эффектов **Холст/Рамка/Текст** зависит от последовательности, в которой расположены закладки.

![](_page_35_Picture_5.jpeg)

Использование холста

Текстура выбирается из **Библиотеки текстур**, которая поставляется в комплекте с программой. Для загрузки своей текстуры выберите пункт **<Пользовательская>...**.

[Настройка параметров холста](https://akvis.com/ru/tutorial/decoration/canvas.php?utm_source=help).

# <span id="page-36-0"></span>**ДОБАВЛЕНИЕ РАМКИ**

В программе **AKVIS Points** можно оформить край изображения рамкой или виньеткой.

Для этого на закладке **Оформление** нужно выбрать закладку **Рамка** и включить одноименный чек-бокс.

**Подсказка:** Порядок применения эффектов **Холст/Рамка/Надпись** зависит от последовательности, в которой расположены закладки.

![](_page_36_Picture_5.jpeg)

Добавление рамки

Тип рамки выбирается в выпадающем списке:

- [Классическая рамка](https://akvis.com/ru/tutorial/frame/classic.php?utm_source=help)
- [Узор](https://akvis.com/ru/tutorial/frame/pattern.php?utm_source=help)
- [Штрихи](https://akvis.com/ru/tutorial/frame/strokes.php?utm_source=help)
- [Виньетка](https://akvis.com/ru/tutorial/frame/vignette.php?utm_source=help)
- [Паспарту](https://akvis.com/ru/tutorial/frame/passe-partout.php?utm_source=help)

# <span id="page-37-0"></span>**ДОБАВЛЕНИЕ ВОДЯНОГО ЗНАКА**

В программе **AKVIS Points** можно добавить к изображению текст или водяной знак.

Для этого на закладке **Оформление** нужно выбрать закладку **Надпись** и включить один из двух чек-боксов: **Надпись** или **Изображение**.

**Подсказка:** Порядок применения эффектов **Холст/Рамка/Текст** зависит от последовательности, в которой расположены закладки.

![](_page_37_Picture_5.jpeg)

Добавление надписи

[Настройка параметров надписи](https://akvis.com/ru/tutorial/decoration/text.php?utm_source=help).

# <span id="page-38-0"></span>**РАБОТА С ПРЕСЕТАМИ**

Программа **AKVIS Points** позволяет сохранять понравившиеся настройки обработки изображения как пресет и использовать их в дальнейшем.

При перемещении курсора по списку готовых пресетов в маленьком окне просмотра будет показан примерный результат обработки.

![](_page_38_Picture_4.jpeg)

Пресеты могут содержать параметры всех закладок. Если настройки были изменены, вернуть их можно кнопкой **Сброс**.

Для сохранения настроек необходимо на **Панели настроек** (справа) в поле **Пресеты** ввести имя пресета и нажать на кнопку **Сохранить**.

Для удаления пресета необходимо выбрать его из списка и нажать кнопку **Удалить**.

Пресеты можно сохранить в отдельный файл с расширением **.points**. Для записи пресетов в файл нажмите . Для загрузки пресетов из файла нажмите  $\left| \cdot \right|$ .

[Более подробно об импорте и экспорте пресетов](https://akvis.com/ru/tutorial/import-export-presets.php?utm_source=help).

# <span id="page-39-0"></span>**НАСТРОЙКИ ПРОГРАММЫ**

Диалог изменения настроек программы вызывается кнопкой **или и имеет вид:** 

![](_page_39_Picture_172.jpeg)

- **Язык программы**. Для переключения интерфейса программы на другой язык необходимо выбрать язык из выпадающего списка.
- **Масштаб интерфейса**. В списке можно выбрать размер элементов интерфейса. При выборе значения **Авто** масштаб интерфейса автоматически подстраивается под разрешение экрана.
- **Интерфейс**. Переключаясь между цветами, можно выбрать стиль оформления программы светлый или тёмный.
- **Величина области просмотра** (в пикселах). Размер [Окна предварительного просмотра](#page-20-0) может меняться от 200х200 до 1000х1000 пикселов.
- **Максимальный рабочий размер** (в мегапикселах). Обработка файла может занять большое количество времени. Параметр позволяет ускорить расчёт за счёт временного уменьшения величины обрабатываемого файла. Когда размер файла (в мегапикселах) не превосходит указанного числа, изображение обрабатывается обычным образом. Если размер загруженного файла оказывается больше, то в процессе работы изображение будет уменьшено, обработано и увеличено до исходного размера.
- **Масштаб изображения при загрузке**. Возможны следующие варианты:

- изображение масштабируется **Под размер окна**. Масштаб подгоняется так, чтобы оно было полностью видимым в **Окне изображения**;

- при значении параметра **100%** изображение не масштабируется. В большинстве случаев при открытии в масштабе 100% в окне программы будет показана лишь часть изображения.

- Чек-бокс **Число кадров** позволяет показать/скрыть ленту кадров. При активном чек-боксе доступен параметр, который регулирует количество кадров, создаваемых в процессе обработки изображения.
- **Отображение подсказок**. В данном блоке задаётся местоположение окна подсказок.
	- **Справа на панели настроек**;
		- **Слева под окном изображения**;
		- **Не отображать**.
- **Последние открытые файлы**. Количество файлов, отображаемых в списке недавно открытых документов при правом клике мышью по кнопке (сортированы по времени открытия). Максимальная длина списка - 30 файлов.
- Чек-бокс **Закрепить панель управления** блокирует возможность сворачивания панели. Разблокированную панель можно сворачивать и разворачивать щелчком по маленькой треугольной стрелке. Свёрнутая панель всплывает при наведении курсора.

Для принятия изменений в окне **Настройки** нажмите **ОК**.

При необходимости можно вернуть исходные значения параметров, нажав на кнопку **По умолчанию**.

## <span id="page-40-0"></span>**ПАКЕТНАЯ ОБРАБОТКА ФОТОГРАФИЙ**

В программе **[AKVIS Points](#page-2-0)** существует возможность редактирования серии фотографий с помощью пакетной обработки файлов.

![](_page_40_Picture_3.jpeg)

Процесс обработки пакета фотографий

Подробная инструкция по работе с **отдельной программой** находится [здесь](https://akvis.com/ru/tutorial/batch-processing/standalone.php?utm_source=help).

Узнать о работе с **плагином** можно [по ссылке](#page-41-0).

# <span id="page-41-0"></span>**ПАКЕТНАЯ ОБРАБОТКА В ПЛАГИНАХ AKVIS**

Плагины AKVIS можно использовать при редактировании серии фотографий с помощью **пакетной обработки файлов** (batch processing).

При пакетной обработке с помощью плагина требуется вначале создать **экшен** (action), а затем применить его в **Adobe Photoshop** к папке с фотографиями.

Пакетная обработка может быть очень полезна и сэкономит много времени, если для редактирования серии фотографий требуется к каждой из них применить плагин с одними и теми же настройками.

**Шаг 1.** Вначале необходимо создать две папки, например, "source-files" и "result-files". В папку "source-files" поместить все фотографии, нуждающиеся в обработке. В папку "result-files" будут сохраняться отредактированные фотографии.

**Шаг 2.** Открыть в редакторе **Adobe Photoshop** одну из исходных фотографий. Она нужна для подбора параметров к плагину и создания экшена.

![](_page_41_Picture_7.jpeg)

Одна из фотографий

**Шаг 3.** Открыть палитру **Actions** и щелкнуть по кнопке **Create New Set**. В появившемся диалоговом окне задать имя для нового набора экшенов − к примеру, **AKVIS**.

![](_page_41_Picture_10.jpeg)

Палитра Actions в Photoshop

**Шаг 4.** Теперь необходимо записать новый экшен. Нажать на кнопку **Create New Action** и в появившемся диалоговом окне задать имя для нового экшена − например, **Oil**.

![](_page_42_Picture_1.jpeg)

После нажатия на кнопку **Record** экшен сразу же начнет записываться.

|                |                          | रर |
|----------------|--------------------------|----|
| <b>History</b> | <b>Actions</b>           |    |
|                | $\Box$ > Default Actions |    |
|                | $\vee$ $\Box$ AKVIS      |    |
|                | AB                       |    |
|                | AS_16<br>3               |    |
|                | MK_6<br>3                |    |
|                | N_4.0<br>3               |    |
|                | <b>OII</b>               |    |
|                |                          |    |
| - 11           | ⋒<br>E.                  |    |
|                |                          |    |

**Шаг 5.** Вызвать плагин и подобрать оптимальные параметры.

![](_page_43_Picture_1.jpeg)

Окно плагина с выбранными параметрами

**Шаг 6.** Нажать на кнопку (Х). Окно плагина закроется, в окне редактора появится отредактированная фотография, а в палитре **Actions** в экшене добавится строчка с названием плагина.

![](_page_43_Picture_114.jpeg)

**Шаг 7.** Экшен всё ещё записывается. Теперь необходимо сохранить отредактированную фотографию в папку "result-files". Для этого выбрать в меню **File** команду **Save As**.

**Шаг 8.** Остановить запись экшена, нажав на кнопку **Stop playing/recording** внизу палитры **Actions**.

![](_page_43_Picture_115.jpeg)

Запись экшена остановлена

**Шаг 9.** Удалить из папки "result-files" только что сохраненный туда файл. **Шаг 10.** Экшен создан, теперь можно переходить к пакетной обработке фотографий. В меню **File** редактора выбрать команду **Automate -> Batch**.

**Шаг 11.** В появившемся окне **Batch** задать все данные и настройки.

В поле **Set** выбрать пункт "AKVIS", а в поле **Action** − название экшена.

Поле **Source** служит для указания источника изображений. Выбрать пункт **Folder**, который в качестве источника позволяет указать определенную папку. Нажать на кнопку **Choose** и выбрать папку "sourcefiles".

Поскольку команда открытия файла не записывалась в экшен, то чек-бокс **Override Action "Open" Commands** должен быть выключен.

В поле **Destination** выбрать пункт **Folder**, затем нажать на кнопку **Choose** и выбрать папку "result-files". Отметить чек-бокс **Override Action "Save as" Commands**.

В разделе **File Naming** задается структура создания имен для обработанных файлов. Чтобы имена файлов не изменялись, в первом поле следует выбрать **Document Name**, а во втором поле − расширение (еxtension).

![](_page_44_Picture_61.jpeg)

**Шаг 12.** После нажатия **OK** редактор **Adobe Photoshop** друг за другом обработает все фотографии из папки "source-files" и сохранит их в папку "result-files".

## <span id="page-45-0"></span>**ПЕЧАТЬ ИЗОБРАЖЕНИЙ**

Режим **Печать** отвечает за подготовку изображений к распечатке на принтере. Перейти в режим печати можно нажатием кнопки на **Панели управления**.

![](_page_45_Picture_3.jpeg)

Режим печати

Настроить печать выбранной фотографии можно с помощью параметров на **Панели настроек**:

В первом блоке из списка доступных принтеров выбрать нужный и указать необходимое разрешение, а также задать количество печатных копий.

В блоке **Ориентация страницы** задать положение листа при печати: **Альбомная** - лист расположен горизонтально или **Книжная** - лист расположен вертикально.

При нажатии на кнопку **Параметры страницы** открывается диалоговое окно, в котором можно выбрать размер и ориентацию бумаги при печати, а также задать ширину полей печати.

Нажатием кнопки **Сброс полей** можно вернуть полям страницы исходные размеры.

В следующем блоке можно настроить размер изображения для печати с помощью параметров **Масштаб**, **Ширина**, **Высота** и **Под размер страницы**. Они не влияют на изображение, а только на его печатную копию. Изменить размер печатной копии можно либо указав **Масштаб** изображения в %, либо задав новые значения для параметров **Ширина** и **Высота**.

Чтобы распечатать изображение во всю страницу, следует выбрать чек-бокс **Под размер страницы**. Если чекбокс неактивен, то положение картинки можно задать с помощью стрелок справа или перетаскиванием мышью.

В блоке **Рамка** можно задать ширину и цвет рамки вокруг изображения.

В блоке **Цветной фон** с помощью цветовой пластины можно вызвать стандартный диалог выбора цвета и задать цвет страницы.

В закладке **Страница** можно настроить расположение одной или нескольких копий изображения на одной странице.

![](_page_46_Picture_1.jpeg)

Печать страницы

- С помощью параметра **Копии** указать количество копий обработанной фотографии на одной странице.
- Параметрами **По горизонтали** и **По вертикали** задать количество строк и столбцов для размещения  $\circ$ фотографий.
- С помощью параметра **Отступ** задать ширину отступа между копиями фотографий.

На вкладке **Постер** можно настроить печать одного изображения на нескольких страницах для последующего объединения в одно большое полотно.

![](_page_46_Figure_7.jpeg)

Печать постера

- Чек-бокс **Страницы**. При активном чек-боксе в поле справа можно задать количество страниц, на которое будет поделена фотография. Масштаб изображения изменится, чтобы максимально заполнить все страницы. При неактивном - программа автоматически подберет оптимальное число листов в соответствии с фактическим размером изображения (масштаб = 100%).
- Чек-бокс **Поля для клея**. При активном чек-боксе в поле справа можно задать ширину отступов для склеивания листов. Отступы будут оставлены с правого и нижнего краев при печати страницы.
- Чек-бокс **Нумерация страниц**. При активном чек-боксе на полях страницы будет напечатан номер ее позиции в столбце и строке.
- Чек-бокс **Линии отреза**. При активном чек-боксе на полях страниц будут напечатаны линии, по которым можно отрезать лишние части распечатанных листов.

Для печати изображения с учетом настроенных параметров нажать на кнопку **Печать**. Для выхода из режима печати нажать на кнопку **Отмена**.

При нажатии кнопки **Опции...** будет открыт системный диалог, где можно произвести расширенную настройку и отправить документ на печать.

# <span id="page-47-0"></span>**ГАЛЕРЕЯ POINTS**

Взгляните на работы, созданные с помощью **[AKVIS Points](#page-2-0)**.

Если вы хотите поделиться своим творчеством, отправляйте работы по адресу [info@akvis.com](mailto:info@akvis.com).

![](_page_47_Picture_4.jpeg)

Портрет питомца ([открыть в большом размере](http://akvis.com/img/examples/points/examples/points/points-gallery/pet-r.jpg))

![](_page_48_Picture_1.jpeg)

Гейша в саду ([открыть в большом размере](http://akvis.com/img/examples/points/examples/points/points-gallery/geisha-r.jpg))

![](_page_48_Picture_3.jpeg)

Букет пионов ([открыть в большом размере](http://akvis.com/img/examples/points/examples/points/points-gallery/girl-r.jpg));

![](_page_48_Picture_5.jpeg)

Цветочный венок ([открыть в большом размере](http://akvis.com/img/examples/points/examples/points/points-gallery/flower-crown-r.jpg));

![](_page_49_Picture_1.jpeg)

История любви ([открыть в большом размере](http://akvis.com/img/examples/points/examples/points/points-gallery/love-story-r.jpg))

![](_page_50_Picture_1.jpeg)

Заснеженный лес ([открыть в большом размере](http://akvis.com/img/examples/points/examples/points/points-gallery/winter-r.jpg))

![](_page_51_Picture_1.jpeg)

![](_page_51_Picture_2.jpeg)

Натюрморт: цветы и лимоны ([открыть в большом размере](http://akvis.com/img/examples/points/examples/points/points-gallery/still-life-r.jpg))

# <span id="page-52-0"></span>**ПРОГУЛКА ПО ОСЕННЕМУ ПАРКУ**

Автор примера — **Александр Ильин**, Россия.

Он пишет:

Узнал о новой программе **[AKVIS Points](#page-2-0)** и сразу захотелось посмотреть на ее возможности. В своей коллекции выбрал фотографии осеннего парка и молодой пары и подумал, а почему бы не попробовать объединить их в коллаж, а затем обработать в стиле пуантилизм.

![](_page_52_Picture_5.jpeg)

**Шаг 1.** Для объединения двух фотографий использовал программу **AKVIS Chameleon**. В качестве фона выбрал фотографию аллеи, а для фрагмента — девушку со свадебного фото.

![](_page_52_Figure_7.jpeg)

Окно программы AKVIS Chameleon

**Шаг 2.** Обработку проводил в режиме **Фотомонтаж**. Синим контуром выделил невесту (она останется), а красным — все что вокруг нее (будет отрезано).

![](_page_53_Picture_1.jpeg)

Нанесение штрихов

Нажал кнопку , чтобы запустить создание коллажа.

![](_page_53_Picture_4.jpeg)

**Шаг 3.** Готовый коллаж открыл в программе **AKVIS Points** и применил к нему ранее созданный пресет.

![](_page_54_Picture_1.jpeg)

AKVIS Points

![](_page_54_Picture_3.jpeg)

Результат (Щёлкните по картинке, чтоб открыть изображение в большем размере)

# <span id="page-55-0"></span>**СОЛНЕЧНОЕ УТРО**

Техника пуантилизма позволяет создавать живописные картины, выполненые небольшими точечными мазками краски.

Программа **[AKVIS Points](#page-2-0)** позволит вам преобразовать фотографии в произведения искусства и красиво их оформить.

![](_page_55_Picture_4.jpeg)

**Шаг 1.** Откроем в программе **AKVIS Points** выбранную фотографию. **Шаг 2.** Настроим параметры для преобразования фотографии в картину или выберем один из пресетов AKVIS.

**Примечание.** Для получения более аккуратной картины точки должны быть более мелкими и яркими. Чтобы картина получилась менее похожей на фотографию, нужно увеличить размер точек.

Для выбранной фотографии остановимся на технике с более мелкими точками. В окне предварительного просмотра будет показан примерный результат.

![](_page_55_Picture_8.jpeg)

Окно программы AKVIS Points

**Шаг 3.** Для большего сходства с художественным полотном перейдем в закладку **Холст** и настроим параметры основы.

![](_page_56_Picture_1.jpeg)

**Шаг 4.** Запустим полную обработку изображения кнопкой .

![](_page_56_Picture_3.jpeg)

**Шаг 5.** Чтобы создать законченный образ, оформим нашу картину в рамку.

![](_page_57_Picture_1.jpeg)

Сохраним полученное изображение, нажав кнопку на **Панели управления**.

![](_page_57_Picture_3.jpeg)

Результат:

Результат (Щёлкните по картинке, чтоб открыть изображение в новом окне в большем размере)

А эта картина выполнена более крупными мазками:

![](_page_58_Picture_1.jpeg)

Результат (Щёлкните по картинке, чтоб открыть изображение в новом окне в большем размере)

## <span id="page-59-0"></span>**ПРОГРАММЫ КОМПАНИИ АКВИС**

### **[AKVIS AirBrush — Аэрографический рисунок из фотографии](https://akvis.com/ru/airbrush/index.php?utm_source=help)**

**AKVIS AirBrush** позволяет превратить фотографию в рисунок в технике *аэрография*. Программа действует как художественный фильтр, изменяя изображение и превращая его в аэрографический рисунок в соответствии с выбранными настройками. [Подробнее…](https://akvis.com/ru/airbrush/index.php?utm_source=help)

![](_page_59_Picture_4.jpeg)

#### **[AKVIS Artifact Remover AI — Улучшение качества сжатых изображений JPEG](https://akvis.com/ru/artifact-remover/index.php?utm_source=help)**

**AKVIS Artifact Remover AI** — программа для улучшения качества сжатых изображений. Программа использует алгоритмы искусственного интеллекта для удаления артефактов сжатия JPEG и восстановления качества фотографий. Включает 4 режима улучшения изображения, каждый из которых задействует уникальную нейронную сеть. Для домашних пользователей доступна бесплатная версия. Для коммерческого использования необходима лицензия Business. [Подробнее…](https://akvis.com/ru/artifact-remover/index.php?utm_source=help)

![](_page_59_Picture_7.jpeg)

## **[AKVIS ArtSuite — Эффекты и рамки для фотографий](https://akvis.com/ru/artsuite/index.php?utm_source=help)**

**AKVIS ArtSuite** — коллекция рамок и эффектов для оформления фотографий. ArtSuite содержит множество готовых шаблонов и богатую Библиотеку образцов и текстур и позволяет получить практически бесконечное количество вариантов эффектов. [Подробнее…](https://akvis.com/ru/artsuite/index.php?utm_source=help)

![](_page_60_Picture_1.jpeg)

## **[AKVIS ArtWork — Художественные стили и техники](https://akvis.com/ru/artwork/index.php?utm_source=help)**

**AKVIS ArtWork** имитирует художественные стили и техники живописи, создавая произведение искусства. В программе представлены эффекты: *Масляная живопись*, *Акварель*, *Гуашь*, *Комикс*, *Перо и чернила*, *Линогравюра*, *Трафарет*, *Пастель* и *Пуантилизм*. [Подробнее…](https://akvis.com/ru/artwork/index.php?utm_source=help)

![](_page_60_Picture_4.jpeg)

## **[AKVIS Chameleon — Создание коллажей](https://akvis.com/ru/chameleon/index.php?utm_source=help)**

**AKVIS Chameleon** — программа для создания коллажей, реалистичных и фантастических. Chameleon экономит время и силы, так как не требует точного выделения объектов, автоматически сглаживает границы и подбирает цветовую гамму "вставки" к цветам фона. [Подробнее…](https://akvis.com/ru/chameleon/index.php?utm_source=help)

![](_page_61_Picture_1.jpeg)

## **[AKVIS Charcoal — Рисунок углем и мелом](https://akvis.com/ru/charcoal/index.php?utm_source=help)**

**AKVIS Charcoal** позволяет преобразовать фотографию в рисунок, выполненный углём и мелом. Изменяя цвета материалов и бумаги, можно получить массу самых разнообразных эффектов, например, рисунок сангиной. [Подробнее…](https://akvis.com/ru/charcoal/index.php?utm_source=help)

![](_page_61_Picture_4.jpeg)

# **[AKVIS Coloriage — Раскрашивание изображений](https://akvis.com/ru/coloriage/index.php?utm_source=help)**

**AKVIS Coloriage** позволяет раскрашивать черно-белые фотографии и заменять цвет на цветных изображениях, выполнять выборочное раскрашивание и обесцвечивание. С помощью программы можно вернуть к жизни старые снимки и придать современной фотографии винтажный вид. [Подробнее…](https://akvis.com/ru/coloriage/index.php?utm_source=help)

![](_page_61_Picture_7.jpeg)

## **[AKVIS Decorator — Замена текстуры и перекраска поверхности](https://akvis.com/ru/decorator/index.php?utm_source=help)**

**AKVIS Decorator** — программа для изменения поверхности объекта. Decorator позволяет заменить текстуру либо цвет выбранного объекта. При наложении текстуры сохраняется объем, изгибы, тени исходного изображения. В программе представлена богатая Библиотека текстур: образцы поверхностей дерева, металла, камня, травы, тканей и др. [Подробнее…](https://akvis.com/ru/decorator/index.php?utm_source=help)

![](_page_62_Picture_1.jpeg)

#### **[AKVIS Draw — Создание карандашного эскиза](https://akvis.com/ru/draw/index.php?utm_source=help)**

**AKVIS Draw** позволяет превратить фотографию в эскиз, выполненный простым карандашом. Программа имитирует видение и подход истинного художника. С помощью AKVIS Draw вы можете придать любому изображению вид быстрого карандашного наброска. [Подробнее…](https://akvis.com/ru/draw/index.php?utm_source=help)

![](_page_62_Picture_4.jpeg)

# **[AKVIS Enhancer — Фотокоррекция с усилением детализации](https://akvis.com/ru/enhancer/index.php?utm_source=help)**

**AKVIS Enhancer** — программа для обработки фотографий с усилением детализации изображения. Программа позволяет проявить детали в светлых и темных областях, улучшить резкость и контрастность изображения, добавить яркость, отредактировать отдельные цветовые области. Программа работает в трех режимах: *Улучшение деталей*, *Допечатная обработка* и *Тоновая коррекция*. [Подробнее…](https://akvis.com/ru/enhancer/index.php?utm_source=help)

![](_page_62_Picture_7.jpeg)

# **[AKVIS Explosion — Эффекты разрушения и распада](https://akvis.com/ru/explosion/index.php?utm_source=help)**

**AKVIS Explosion** добавляет на фотографии эффекты разрушения. Программа позволяет распылить объект на осколки, превратить часть изображения в россыпь летящих частиц, создать песчаную бурю, имитировать взрыв и другие эффекты распада. [Подробнее…](https://akvis.com/ru/explosion/index.php?utm_source=help)

![](_page_63_Picture_1.jpeg)

## **[AKVIS Frames — Готовые рамки для фотографий](https://akvis.com/ru/frames/index.php?utm_source=help)**

**AKVIS Frames** — бесплатная программа для оформления фотографий. Программа предназначена для работы с пакетами рамок AKVIS. Вы можете украсить свои снимки эксклюзивными стильными рамками! [Подробнее…](https://akvis.com/ru/frames/index.php?utm_source=help)

![](_page_63_Figure_4.jpeg)

## **[AKVIS HDRFactory — Расширение динамического диапазона](https://akvis.com/ru/hdrfactory/index.php?utm_source=help)**

**AKVIS HDRFactory** — программа для создания изображений с расширенным динамическим диапазоном (HDR) из одного или нескольких снимков, а также для коррекции яркости, контрастности, насыщенности. HDRFactory наполнит жизнью и цветом ваши фотографии! [Подробнее…](https://akvis.com/ru/hdrfactory/index.php?utm_source=help)

![](_page_63_Picture_7.jpeg)

## **[AKVIS Inspire AI — Художественная стилизация изображений](https://akvis.com/ru/inspire/index.php?utm_source=help)**

**AKVIS Inspire AI** выполняет стилизацию изображений под различные образцы живописи. Эта программа на основе искусственного интеллекта применяет на фотографию цветовую гамму и стиль выбранного произведения искусства, создавая новый шедевр. Программа включает в себя галерею художественных стилей и позволяет загружать свои образцы. Имитируйте стиль известных художников! [Подробнее…](https://akvis.com/ru/inspire/index.php?utm_source=help)

![](_page_64_Picture_1.jpeg)

## **[AKVIS LightShop — Световые и звездные эффекты](https://akvis.com/ru/lightshop/index.php?utm_source=help)**

**AKVIS LightShop** добавляет световые эффекты на изображение. С помощью программы можно создать любого вида и формы свечения, добавить на фотографию лучи, ореолы, вспышки, молнии, блики на объекты, закат или фейерверк. LightShop украсит снимок, оживит пейзаж, изменит время суток и погоду. [Подробнее…](https://akvis.com/ru/lightshop/index.php?utm_source=help)

![](_page_64_Picture_4.jpeg)

## **[AKVIS Magnifier AI — Увеличивайте и улучшайте изображения](https://akvis.com/ru/magnifier/index.php?utm_source=help)**

**AKVIS Magnifier AI** позволяет увеличить размер изображения и улучшить качество. Благодаря использованию нейросетей программа обеспечивает многократное увеличение, до 800%, и создает изображения высокого разрешения. Улучшайте разрешение фотографии, создавайте четкие изображения идеального качества, с отличной детализацией! [Подробнее…](https://akvis.com/ru/magnifier/index.php?utm_source=help)

![](_page_64_Picture_7.jpeg)

#### **[AKVIS MakeUp — Ретушь портретных фотографий](https://akvis.com/ru/makeup/index.php?utm_source=help)**

**AKVIS MakeUp** — программа для исправления портретных фотографий. MakeUp улучшает портрет, устраняя мелкие дефекты с поверхности кожи и придавая лицу сияние, чистоту и гладкость. Программа способна превратить обычный снимок в фотографию с обложки, создать стильный образ и даже получить изображение в "высоком ключе". [Подробнее…](https://akvis.com/ru/makeup/index.php?utm_source=help)

![](_page_65_Picture_1.jpeg)

# **[AKVIS NatureArt — Природные явления на ваших фотографиях](https://akvis.com/ru/natureart/index.php?utm_source=help)**

**AKVIS NatureArt** — коллекция уникальных эффектов, имитирующих природные явления. В программу включены эффекты: [Дождь](https://akvis.com/ru/natureart-tutorial/effects/rain.php?utm_source=help)

![](_page_65_Picture_4.jpeg)

# **[AKVIS Neon — Рисунок светящимися линиями](https://akvis.com/ru/neon/index.php?utm_source=help)**

**AKVIS Neon** превращает фотографию в яркий и необычный рисунок, выполненный светящимися линиями. Программа предназначена для создания неоновых эффектов на изображении. [Подробнее…](https://akvis.com/ru/neon/index.php?utm_source=help)

![](_page_66_Picture_1.jpeg)

## **[AKVIS Noise Buster AI — Удаление цифрового шума](https://akvis.com/ru/noise-buster/index.php?utm_source=help)**

**AKVIS Noise Buster AI** — программа для подавления цифрового шума. Программа убирает шумы матрицы цифровой камеры и шумы, появляющиеся при сканировании фотоснимка, уменьшает зернистость и устраняет неоднородные цветовые пятна на изображении, сохраняя при этом детали и чёткость границ. Программа использует технологии искусственного интеллекта и настройки постобработки для усовершенствования результата. [Подробнее…](https://akvis.com/ru/noise-buster/index.php?utm_source=help)

![](_page_66_Figure_4.jpeg)

#### **[AKVIS OilPaint — Эффект масляной живописи](https://akvis.com/ru/oilpaint/index.php?utm_source=help)**

**AKVIS OilPaint** — программа для имитации масляной живописи. Особенностью программы является уникальный алгоритм наложения мазков, который наиболее достоверно воспроизводит технику работы кистью. [Подробнее…](https://akvis.com/ru/oilpaint/index.php?utm_source=help)

![](_page_66_Picture_7.jpeg)

## **[AKVIS Pastel — Рисунок пастелью из фотографии](https://akvis.com/ru/pastel/index.php?utm_source=help)**

**AKVIS Pastel** позволяет преобразовать обычный фотоснимок в рисунок, выполненный пастелью. Программа превращает любое изображение в произведение искусства, имитируя одну из самых популярных художественных техник, обладающую графическими и живописными свойствами. [Подробнее…](https://akvis.com/ru/pastel/index.php?utm_source=help)

![](_page_67_Picture_1.jpeg)

#### **[AKVIS Points — Картины в технике пуантилизма](https://akvis.com/ru/points/index.php?utm_source=help)**

**AKVIS Points** превращает фотографии в картины в одной из самых выразительных живописных техник — пуантилизм. С помощью программы Points вы с легкостью можете создавать великолепные произведения искусства в манере пуантилистов. Откройте для себя мир ярких красок! [Подробнее…](https://akvis.com/ru/points/index.php?utm_source=help)

![](_page_67_Figure_4.jpeg)

## **[AKVIS Refocus AI — Улучшение фокусировки, эффекты размытия](https://akvis.com/ru/refocus/index.php?utm_source=help)**

**AKVIS Refocus AI** повышает резкость нечетких фотографий, предлагает полную и выборочную фокусировку, добавляет эффекты размытия и боке. Программа работает в пяти режимах: *Исправление фокуса AI*, *Миниатюра*, *Размытие диафрагмы*, *Размытие движения* и *Радиальное размытие*. [Подробнее…](https://akvis.com/ru/refocus/index.php?utm_source=help)

![](_page_67_Picture_7.jpeg)

# **[AKVIS Retoucher — Восстановление и ретушь фотографий](https://akvis.com/ru/retoucher/index.php?utm_source=help)**

**AKVIS Retoucher** — программа для восстановления изображений и ретуши фотографий.

Программа поможет удалить царапины, пятна, пыль, следы от сгибов и другие дефекты; убрать лишние детали, текст; реконструировать недостающие части фотографии, "затянуть" дырявые места и нарастить оборванные края. [Подробнее…](https://akvis.com/ru/retoucher/index.php?utm_source=help)

![](_page_68_Picture_1.jpeg)

## **[AKVIS Sketch — Рисунок карандашом из фотографии](https://akvis.com/ru/sketch/index.php?utm_source=help)**

**AKVIS Sketch** — программа для создания рисунка из фотографии. Программа превращает фотоснимки в эскизы, сделанные карандашом или углем, позволяет создать черно-белый карандашный набросок или цветной рисунок. В программе представлены следующие стили: *Классический*, *Художественный*, *Маэстро* и *Мультистиль*, — каждый с набором готовых пресетов. AKVIS Sketch позволяет каждому почувствовать себя художником! [Подробнее…](https://akvis.com/ru/sketch/index.php?utm_source=help)

![](_page_68_Picture_4.jpeg)

# **[AKVIS SmartMask — Выделение объекта и удаление фона](https://akvis.com/ru/smartmask/index.php?utm_source=help)**

**AKVIS SmartMask** — программа для быстрого выделения объектов на изображении. SmartMask позволяет быстро и качественно вырезать часть фотографии, используется для удаления фона, создания коллажей. [Подробнее…](https://akvis.com/ru/smartmask/index.php?utm_source=help)

![](_page_69_Picture_1.jpeg)

## **[AKVIS Watercolor — Рисунок акварельными красками](https://akvis.com/ru/watercolor/index.php?utm_source=help)**

**AKVIS Watercolor** превращает фотографию в акварельный рисунок. Программа включает в себя два стиля: *Классическая акварель* и *Контурная акварель*, каждый с набором готовых пресетов. Создавайте произведения искусства в технике акварельной живописи! [Подробнее…](https://akvis.com/ru/watercolor/index.php?utm_source=help)

![](_page_69_Picture_4.jpeg)